# **XMLmind XML Editor Web Edition - Manual**

Hussein Shafie

XMLmind Software 35, rue Louis Leblanc 78120 Rambouillet France Phone: +33 (0)9 52 80 80 37 [xmleditor-support@xmlmind.com](mailto:xmleditor-support@xmlmind.com) [www.xmlmind.com/xmleditor/](http://www.xmlmind.com/xmleditor/)

March 22, 2024

# **Table of Contents**

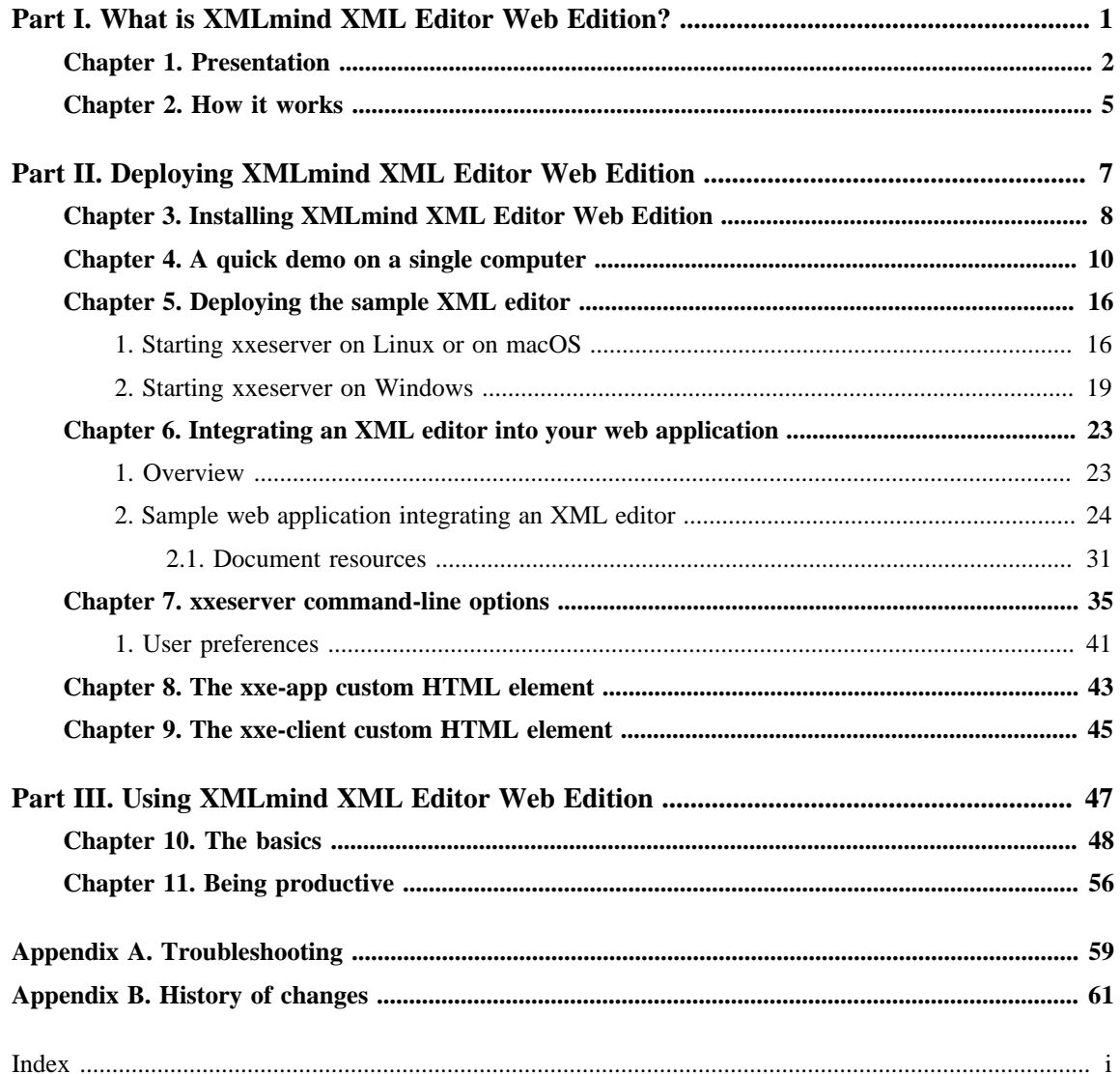

## <span id="page-2-0"></span>**Part I. What is XMLmind XML Editor Web Edition?**

What exactly is **XMLmind XML Editor Web Edition**? How does it work? Learn about its strengths and its weaknesses and decide whether it's worth giving this product a try.

## <span id="page-3-0"></span>**Chapter 1. Presentation**

XMLmind XML Editor Web Edition (**XXEW** for short) is a JavaScript implementation of [XMLmind](http://www.xmlmind.com/xmleditor/) [XML Editor](http://www.xmlmind.com/xmleditor/) running in the web browser, thus not requiring any installation on the user side.

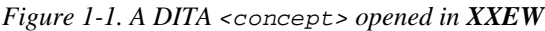

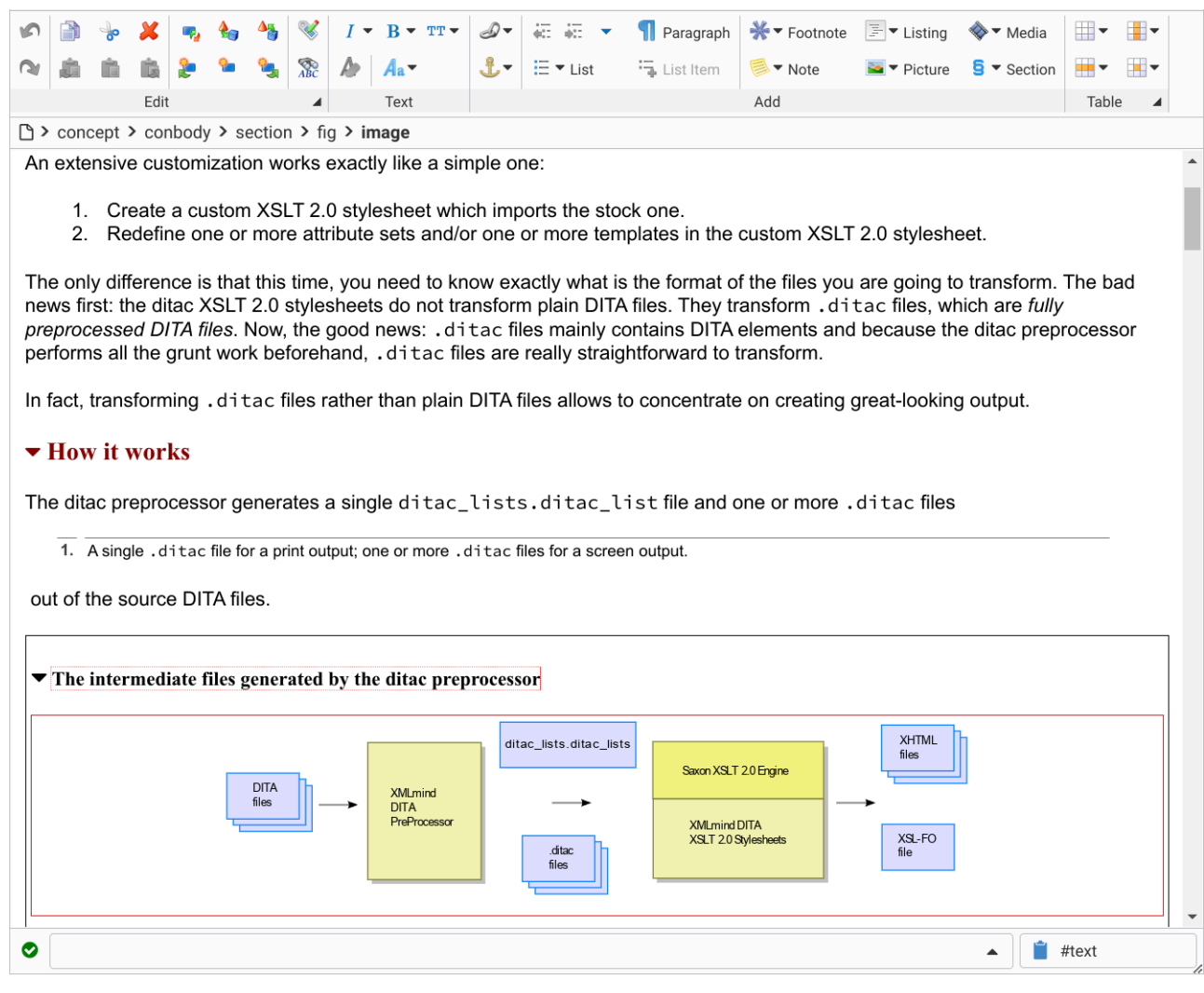

Who will use it?

- **XXEW** is a strictly validating, near WYSIWYG, XML editor, featuring a *streamlined*, *single document*, user interface and having out of the box support for [DITA](http://docs.oasis-open.org/dita/dita/v1.3/dita-v1.3-part2-tech-content.html), [DocBook](https://docbook.org/), [XHTML](https://html.spec.whatwg.org/multipage/) and [TEI](https://tei-c.org/guidelines/customization/lite/) [Lite](https://tei-c.org/guidelines/customization/lite/).
- **XXEW** is definitely not a programmer's tool and is intended to be used by technical writers, engineers and scholars in order to author *topics* —relatively small, relatively independent from each other, document chunks— which are part of large modular documents.

Who will deploy it?

• **XXEW** is essentially a 100% JavaScript, *lightweight*, software component which has been designed to be easily integrated into any information system (e.g. a **CMS**). As such it aims to serve the same purpose as rich text editors like [TinyMCE](https://www.tiny.cloud/) or [CKEditor,](https://ckeditor.com/) but in the context of structured editing. See [Part II, Chapter 6, Section 1. Overview](#page-24-1).

• An XML editor web application is included in the software distribution. Therefore, out of the box, **XXEW** may also be used to edit local and/or remote XML files. See [The sample XML editor](#page-12-0) [application included in the](#page-12-0) **XXEW** distribution.

## **Differences with the desktop application**

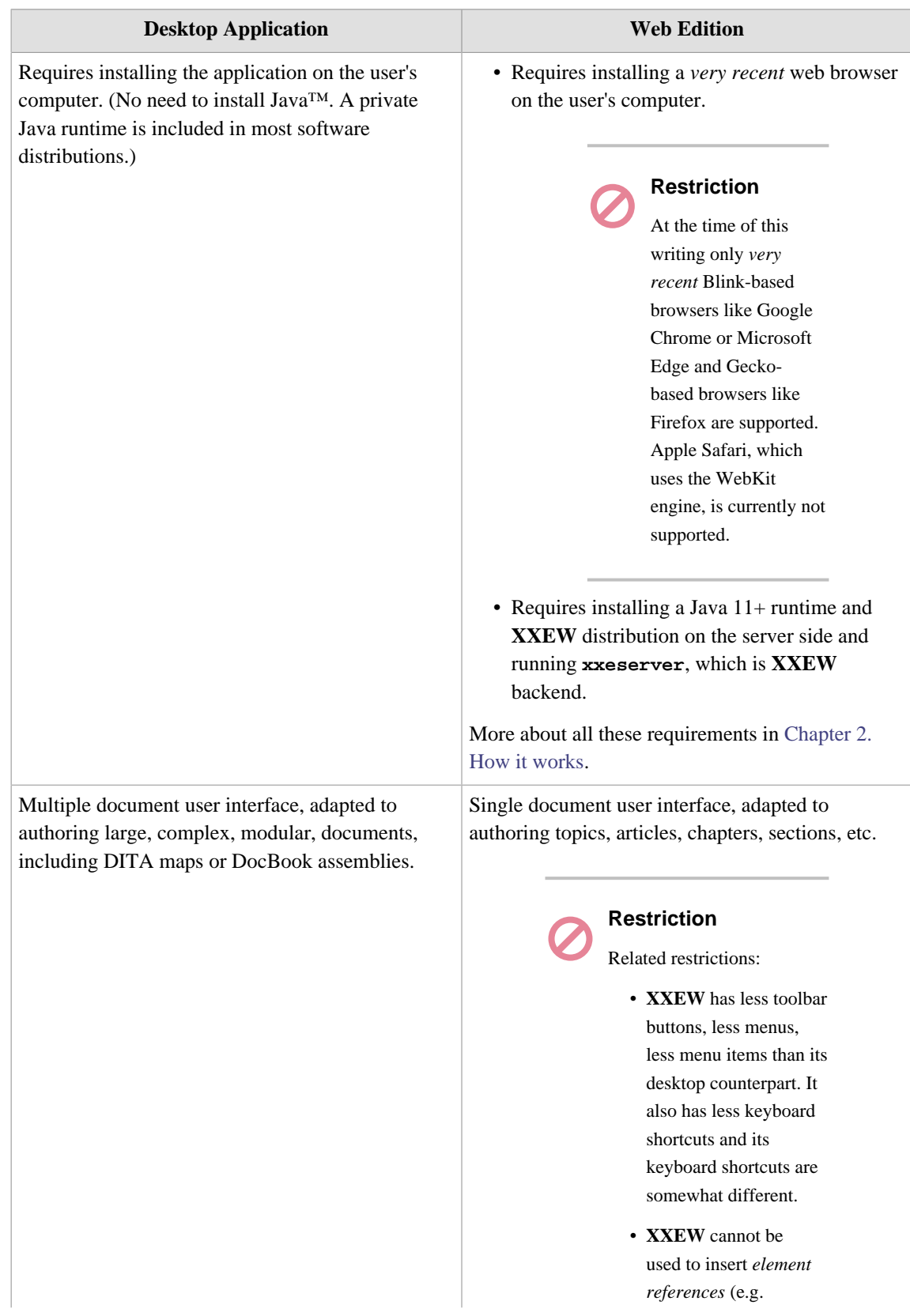

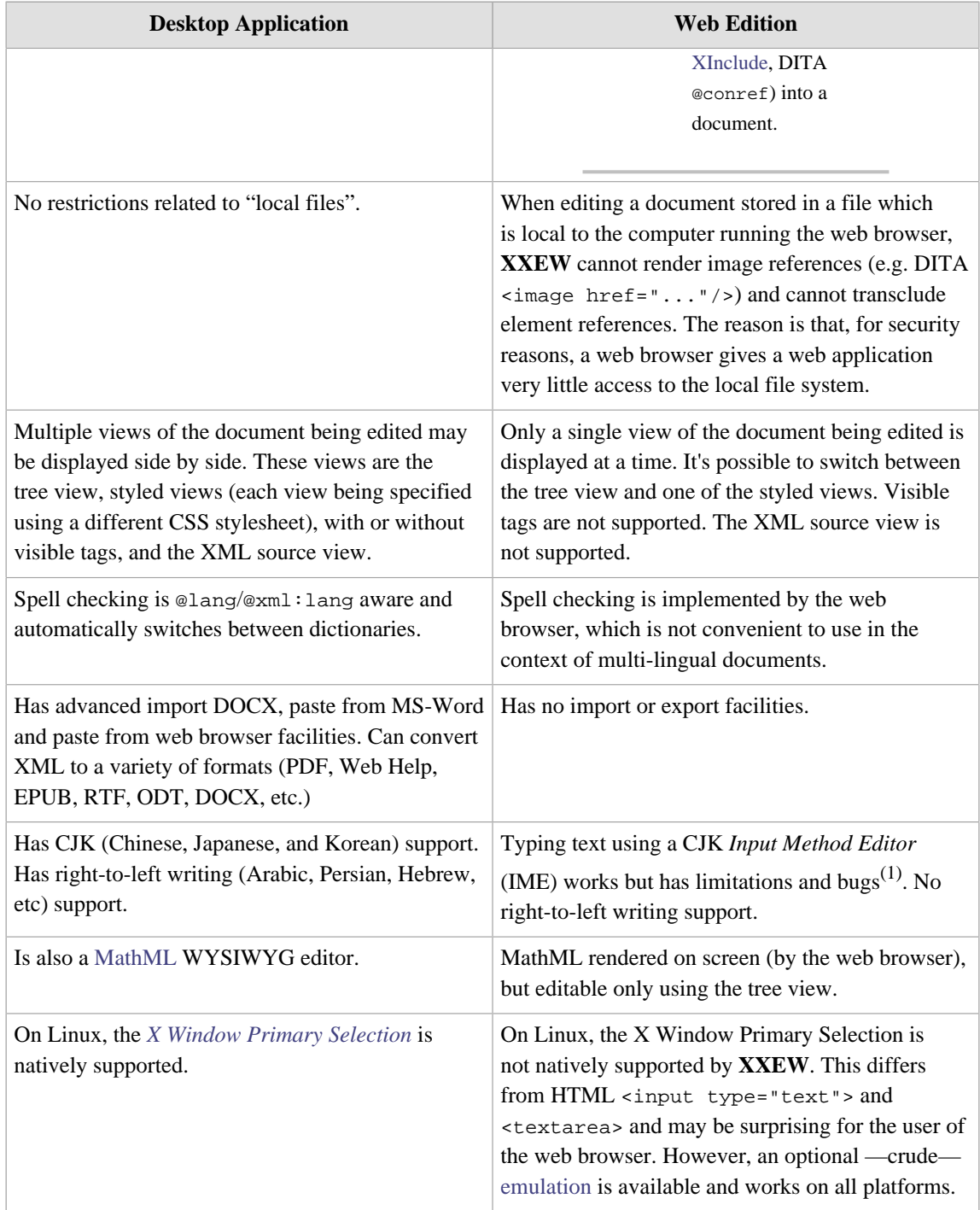

<sup>(1)</sup>For example, it's not possible to replace the text selection simply by tying text using the IME.

## <span id="page-6-0"></span>**Chapter 2. How it works**

Unlike rich text editors like [TinyMCE](https://www.tiny.cloud/) or [CKEditor](https://ckeditor.com/), XMLmind XML Editor Web Edition (**XXEW** for short) is *not a standalone* program entirely written in JavaScript. **XXEW** consists in two programs: <xxe-client>, a 100% JavaScript frontend running in the web browser and **xxeserver**, a Java™ application backend running on a server computer.

<span id="page-6-1"></span>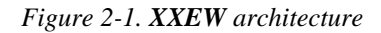

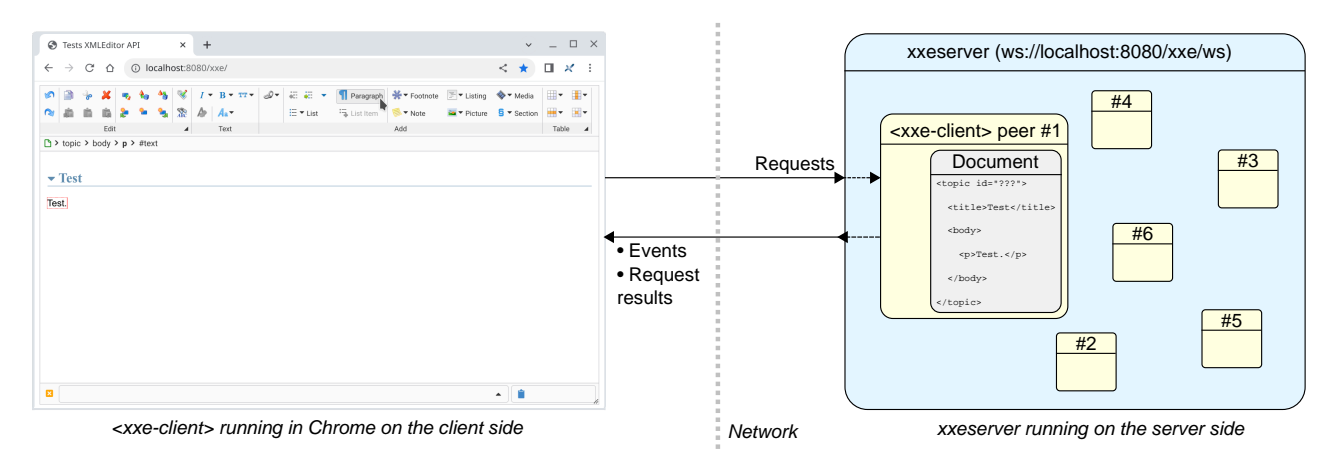

<xxe-client> cannot function without being connected to an **xxeserver** through the [WebSocket](https://en.wikipedia.org/wiki/WebSocket) ("ws://" URL) protocol or preferably, the WebSocket Secure ("wss://" URL) protocol.

<xxe-client> is lightweight and thus loads quickly in the web browser. It does just two things: display as HTML+CSS a view of the XML document being edited and interact with the user.

**xxeserver** does *everything else*: load, validate, modify, save, close the XML document, execute commands received from <xxe-client> in order to modify the XML document, compute which HTML +CSS representing the view of the XML nodes is to be sent to <xxe-client>, etc. **xxeserver** is in fact a server variant of the proven [XMLmind XML Editor Desktop Application.](http://www.xmlmind.com/xmleditor/) Of course, as a full-fledged server program, **xxeserver** can run on headless server computers and can handle multiple, concurrent <xxe-client>s.

## **Benefits of this architecture**

- $\prec$ xxe-client> is lightweight<sup>(2)</sup> and thus loads quickly in the web browser.
- Being just a server variant of the XMLmind XML Editor Desktop Application, **xxeserver** shares with the desktop application almost<sup>(3)</sup> all its code, commands, configurations, add-ons and user preferences. This also means that fixing a bug or enhancing the desktop application will almost certainly fix the same bug or improve **xxeserver** in the same way.
- Because the state of  $\langle xxe\text{-client}\rangle$  —including the XML document being edited— is maintained by **xxeserver** (see "<xxe-client> peer" in the [figure above\)](#page-6-1), this state can be fully automatically

 $(2)$  <xxe-client> is a [custom HTML element.](https://html.spec.whatwg.org/multipage/custom-elements.html) Its implementation comprises about 7 000 lines of CSS and 17 000 lines of JavaScript (non obfuscated, non minified) at the time of this writing.

<sup>(3)</sup>Commands displaying a Java/Swing dialog box which have not yet been adapted to **XXEW** will not work. Example: "**DocBook**|**[Link Callouts](http://www.xmlmind.com/xmleditor/_distrib/doc/docbook/docbook_menu.html#linkCallouts)**". Non useful add-ons installed in the desktop application are skipped by **xxeserver** during its start-up. Examples: spell-checker plug-ins, XSL-FO processor plug-ins, ["Paste from Word Processor or Browser"](http://www.xmlmind.com/xmleditor/addons_doc.html#paste_from_word).

recovered when needed too<sup>(4)</sup>. For example, if the user of <xxe-client>clicks the "**Go back**" button of the browser and then clicks "**Go forward**", then she/he will automatically find <xxeclient> as she/he left it. Same reassuring behavior if the user clicks the "**Reload current page**" button of the browser or if she/he closes and then reopens the browser tab/window containing <xxeclient>.

<sup>(4)</sup>This feature is so useful and so reassuring to the user that it is turned on by default. See boolean attribute @autorecover of [custom HTML element](https://html.spec.whatwg.org/multipage/custom-elements.html) <xxe-client>.

# <span id="page-8-0"></span>**Part II. Deploying XMLmind XML Editor Web Edition**

Learn how to deploy **XMLmind XML Editor Web Edition**, whether a 5 minutes demo or a production level deployment. Also learn how to integrate an XML editor into your own web application (for JavaScript programmers).

## <span id="page-9-0"></span>**Chapter 3. Installing XMLmind XML Editor Web Edition**

## **Requirements**

On the server side (computer running **xxeserver**, the backend of **XXEW**):

- Multi-core computer having at least  $8Gb^{(5)}$  of RAM. The largest number of processor cores and the largest amount of memory, the best.
- Officially supported only on: Windows 10+ 64-bit, macOS 14.x (Sonoma) and 13.x (Ventura) Intel® or Apple® Silicon processor and Linux.
- Java<sup>TM</sup>  $11+$ .
- Ports 18078 and 18079 (secure connection) which are used by default by **xxeserver** to listen to client connections must not be blocked by your firewall.

On the client side (computer running the web browser):

- A *very recent version of Google Chrome* or any browser using the same [Blink](https://en.wikipedia.org/wiki/Blink_(browser_engine)) browser engine: Edge, Opera, Brave, etc. Firefox works fine too, but without system clipboard integration. (Safari is currently not supported. All mobile web browsers are definitely not supported.)
- Ports 18078 and 18079 (secure connection) which are used by default to connect to **xxeserver** must not be blocked by your anti-virus, firewall, proxy, etc.

### **Installing a software distribution**

Unpack the **XXEW** distribution inside any directory you want.

- On Windows, unzip the xxe-web-\*-win.zip distribution. This distribution contains in bin/ jre64/, a very recent —generally the most recent— *private* OpenJDK Java™ runtime. Therefore no need to install Java on the Windows computer running **xxeserver**.
- On the Mac, unpack the  $xxe-web-*-mac. tar.gz$  distribution. This distribution contains in  $bin/$ jre/ (for Macs having an Intel® processor) and in bin/jrea/ (for Macs having an Apple® Silicon processor), very recents —generally most recent— *private* OpenJDK Java™ runtimes. Therefore no need to install Java on the Mac running **xxeserver**.
- On Linux and other Java<sup>TM</sup> 11+ platforms, unzip the  $xxe-web-*$ . zip distribution.

Make sure that you have a Java<sup>™</sup> 11+ runtime installed on your machine. To check this, open a terminal and type "java -version" followed by Enter.

```
~$ java -version
openjdk version "21.0.2" 2024-01-16
OpenJDK Runtime Environment (build 21.0.2+13-58)
OpenJDK 64-Bit Server VM (build 21.0.2+13-58, mixed mode)
```
## **Contents of the installation directory**

The installation directory contains code and resources which are common to XMLmind XML Editor Desktop Edition (**XXE**) and XMLmind XML Editor Web Edition (**XXEW**). The code and resources which are specific to **XXEW** are found in subdirectory web/.

<sup>(5)</sup>By default, **xxeserver** is configured to consume at most 2Gb.

#### **addon/**

This addon/ directory contains a number of add-ons which are bundled with **XXE**.

#### **addon/config/**

Contains configuration files for a number of document types: DocBook, DITA, XHTML, etc.

#### **bin/**

Contains **XXE** code (.jar files).

#### **legal/, legal.txt**

Contains legal information about third-party components used in **XXE**.

#### **web/**

Code and resources specific to **XXEW**.

#### **bin/**

Contains xxeserver.jar, the code of **[xxeserver](#page-36-0)** and scripts used to start **xxeserver**. Use shell script **xxeserver** on the Mac and on Linux. Use **xxeserver.bat** and **xxeservice.exe** on Windows.

#### **doc/**

Contains **XXEW** documentation.

#### **etc/**

Empty directory which may be useful when running **xxeserver** (could contain a selfsigned certificate, a remote file access JSON specification file, etc).

#### **legal/, legal.txt**

Contains legal information about **XXEW** and about third-party components used in **XXEW**.

#### **lib/**

All the Java™ class libraries needed to run **xxeserver**.

#### **var/**

Empty directory which may be useful when running **xxeserver** (typically contains logs).

#### **webapp/index.html**

An HTML page containing [the sample XML editor web application](#page-12-0). This makes the **XXEW** distributions ready to use out of the box without having to configure or program anything.

#### **webapp/xxeclient/**

The CSS and JavaScript™ code of [<xxe-client>](#page-46-0) and [<xxe-app>](#page-44-0).

## <span id="page-11-0"></span>**Chapter 4. A quick demo on a single computer**

### **Start xxeserver**

- 1. Open a command prompt (Windows) or a terminal (Mac, Linux).
- 2. Go to directory XXE\_INSTALL\_DIR/web/bin/, XXE\_INSTALL\_DIR being the directory where XMLmind XML Editor Web Edition (**XXEW** for short) has been installed.
- 3. Run **xxeserver.bat** (Windows) or **xxeserver** (Mac, Linux shell script).

```
C:\...\web\bin> xxeserver.bat回
```
• **xxeserver** should run fine on any platform supporting Java™ 11+.

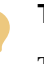

## **Tip**

The Windows .zip distribution and the Mac .tar.gz distribution contain a private copy of the most recent version of the Java runtime. Therefore, there is generally no need to install Java on the computer running **xxeserver**.

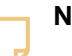

### **Note**

If **xxeserver** does not start, please refer to [Troubleshooting:](#page-60-1) **xxeserver** [does not start.](#page-60-1)

- As explained in [Part I, Chapter 2. How it works,](#page-6-0) **xxeserver** is mainly a [WebSocket](https://en.wikipedia.org/wiki/WebSocket) server. However it has also been made an HTTP server in order to be able to run the sample XML editor application described below without having to install anything other than **XXEW**.
- By default, **xxeserver** does not support secure connections (https://, wss:// URLs) and listens to HTTP and WebSocket requests on port 18078. Of course, these simple settings can be changed. See Chapter 7. **xxeserver** [command-line options](#page-36-0).
- 4. At the end of the demo, simply type Ctrl-C in the command prompt or terminal to stop **xxeserver**.

## **Open the page containing the sample XML editor application in your browser**

1. Start a web browser on the computer running **xxeserver** (6) .

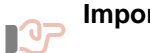

#### **Important**

At the time of this writing only *very recent* Blink-based browsers like Google Chrome or Microsoft Edge and Gecko-based browsers like Firefox are supported. Apple Safari, which uses the WebKit engine, is currently not supported.

<sup>(6)</sup>Please remember that this is nothing more than just a quick, 5 minutes demo. It's by no means a real world use case.

*We recommend using Google Chrome or Microsoft Edge* because these browsers currently have the best support for editing local files and for integrating the system clipboard with the XML editor.

- 2. In the address bar of the web browser, please type "http://localhost:18078/xxe/".
- 3. A sample XML editor application based on [<xxe-client>](#page-6-0) is now ready to use.

*Figure 4-1. A sample XML editor application based on* <xxe-client>

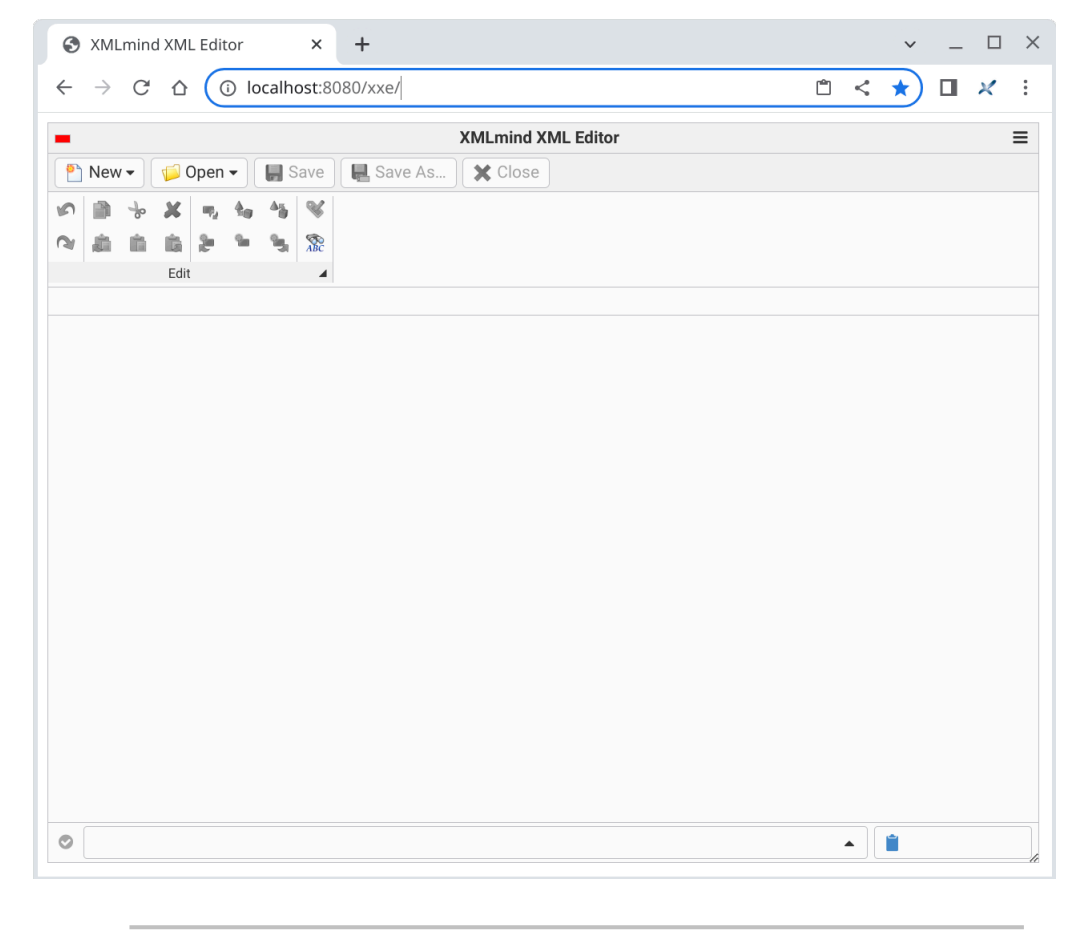

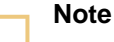

If the sample XML editor application does not load or does not work, please refer to [Troubleshooting: the sample XML editor web application does not work](#page-60-2).

## <span id="page-12-0"></span>**The sample XML editor application included in the XXEW distribution**

The **XXEW** distribution includes a sample XML editor application. This application lets you create or modify XML documents found:

- On the computer running the web browser. These are called *local files*.
- On the computer running **xxeserver**. These are called *remote files*.

In the case of this quick demo, these two computers are the same.

Which remote files may be accessed by **XXEW** and how these files are accessed —read-write or readonly— may be configured. See Chapter 7. **xxeserver** [command-line options](#page-36-0). In the case of this quick demo, **XXEW** has a read-write access to any file found in the home directory of the user who started **xxeserver**.

While opening or saving remote files is seamless and works like in any desktop application, the same cannot be said for local files. For security reasons, the browsers give web applications like the sample XML editor very limited access to the local file system. On most browsers, the access to the local file system is even *minimal*. For example, on browsers other than Google Chrome (or Microsoft Edge), **Save** is equivalent to **Save As**.

## **Opening a DocBook document as a remote file**

1. Click **Open** and select "**Open Remote Document**". The Remote File Chooser is displayed.

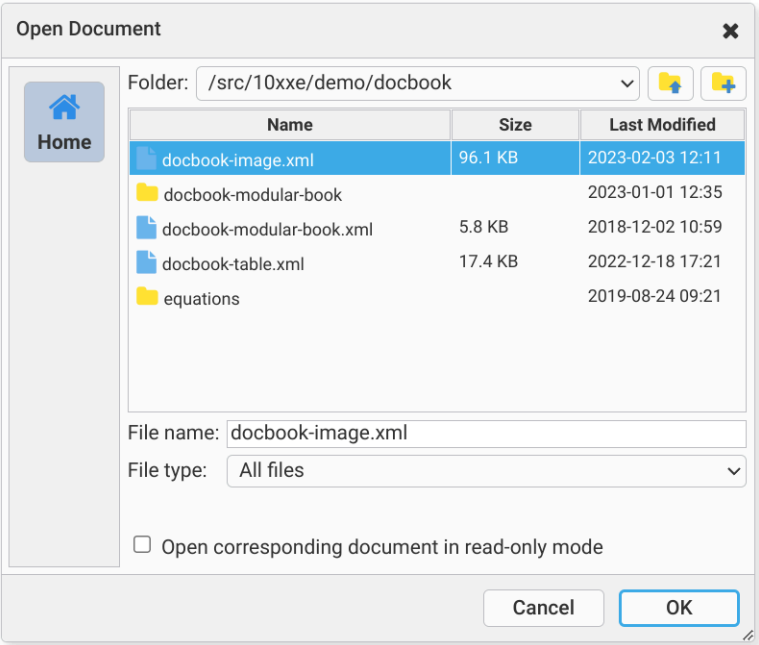

2. Select a remote XML file then click **OK**. The corresponding document is opened in the XML editor.

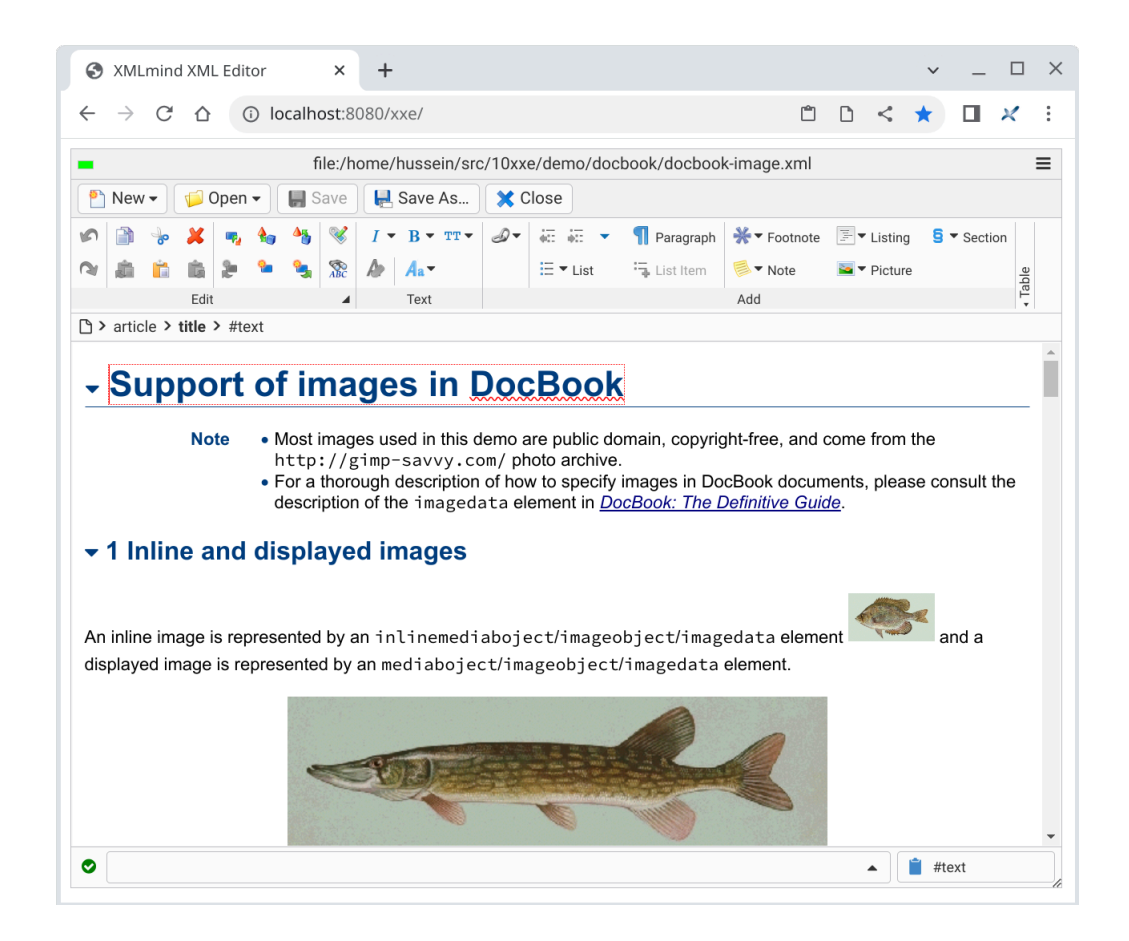

## **Opening a DocBook document as a local file**

1. Click **Open** and select "**Open Local Document**". The Local File Chooser is displayed.

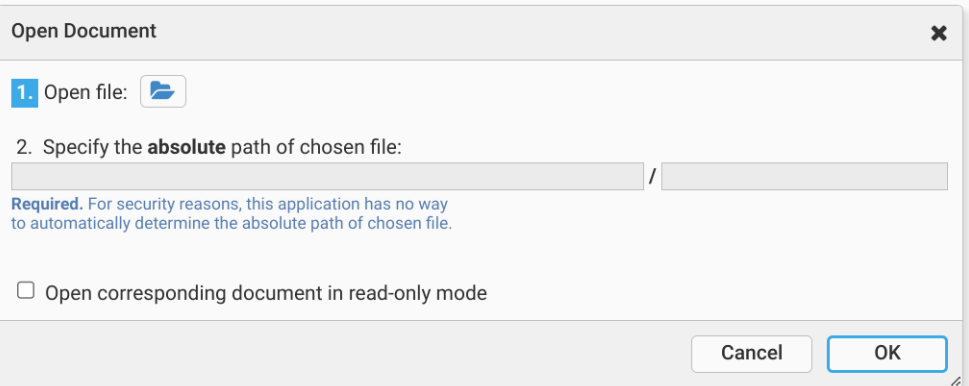

2. Choosing a local file involves *two* steps.

2.a. Click the "**Open file**" button. This displays the "**Open File**" dialog box of the web browser.

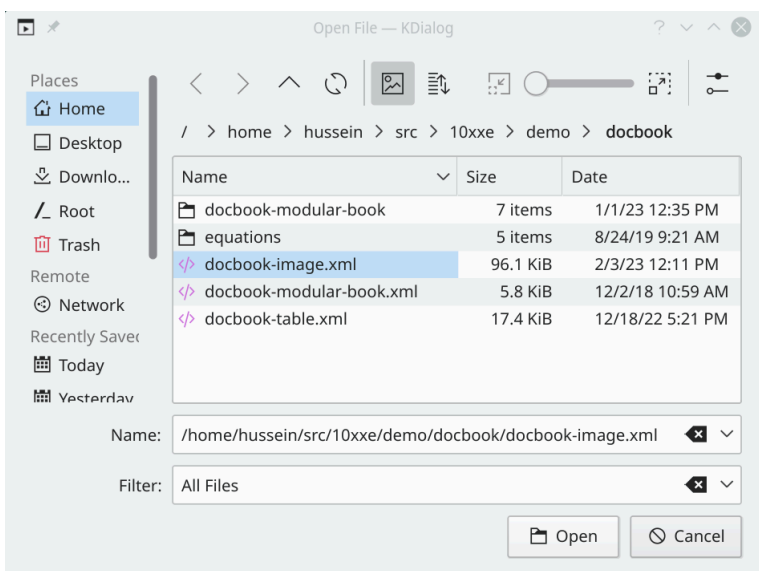

2.b. Select an XML file and also use the facility of this dialog box to copy the path of the directory containing selected file, then click **OK**. The Local File Chooser now suggests to proceed to step #2.

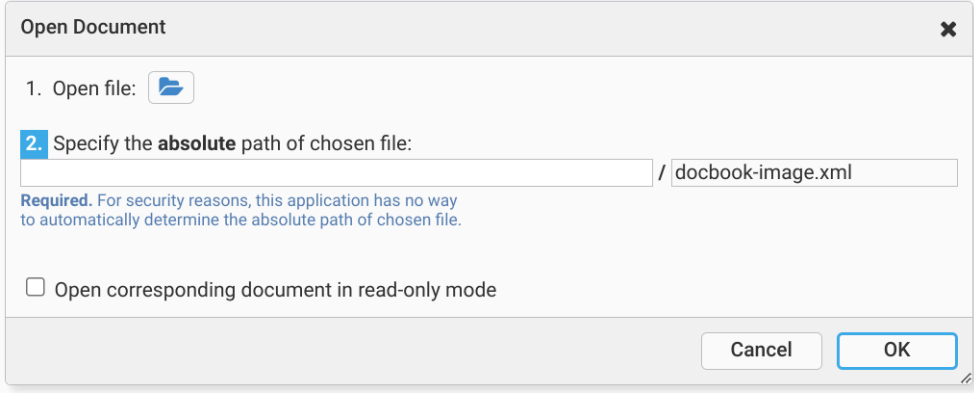

2.c. Type<sup>(7)</sup>(or paste) the file path of the directory containing selected file ("/home/hussein/ src/10xxe/demo/docbook" in this example). On some web browsers, notably when saving a document, you'll also have to type the name of selected file ("docbook-image.xml" in this example). The corresponding document is opened in the XML editor.

<sup>(7)</sup>The file paths and file names you type in this dialog box are remembered across editing sessions. This means that you can pick file paths and file names from the text field autocompletion lists rather than type the same values over and over.

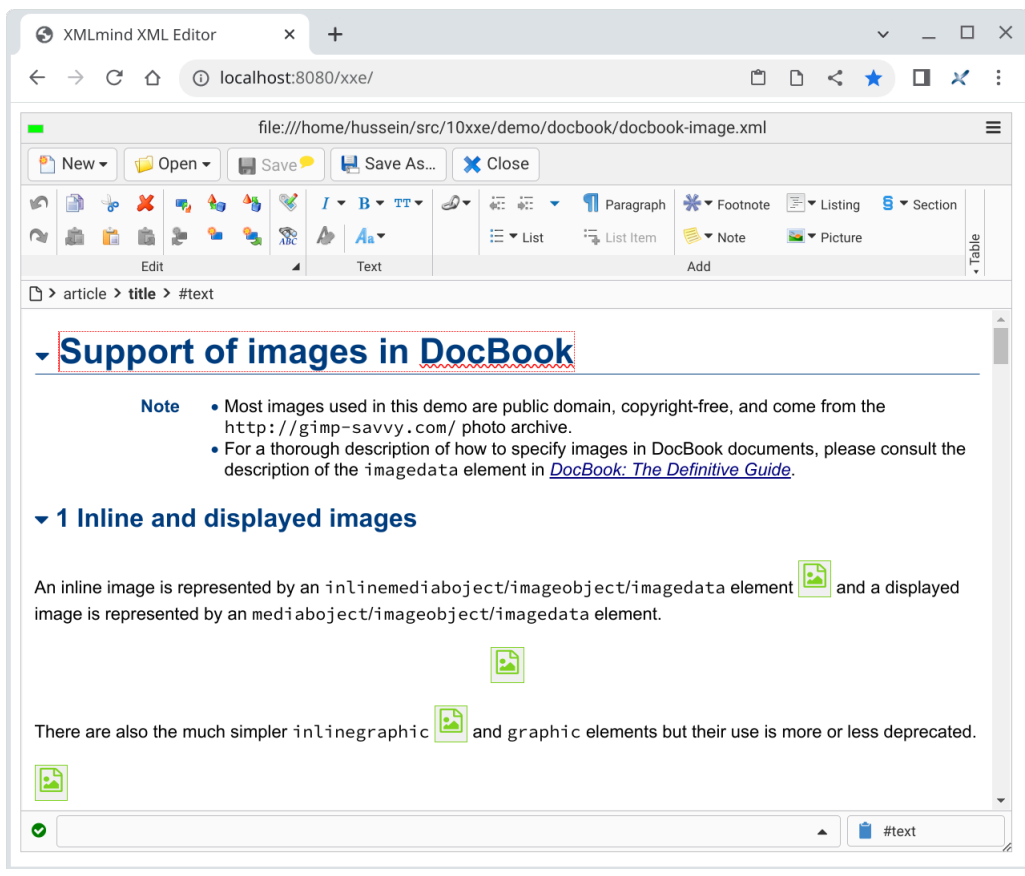

<span id="page-16-0"></span>Notice that all the images found in the document are displayed as green "Picture" icons.

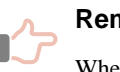

### **Remember**

When you insert an image into a document opened as a local file, you'll be able to see the inserted image. However, because the web browser gives web applications very limited access to the local file system, if you close the document and then reopen it, the newly inserted image is

now represented by  $\boxed{\cdot}$ , a green *image placeholder* icon. This is normal. Nothing to worry about.

A possible workaround is to embed the image in the document rather than simply reference its file. (**XXEW** lets you do this quite easily.) However, you must keep in mind that embedding images may create huge XML files and also may cause XML interchange problems.

## **Related information**

• [Chapter 5. Deploying the sample XML editor](#page-17-0)

## <span id="page-17-0"></span>**Chapter 5. Deploying the sample XML editor**

### **Why an HTTPS connection is really needed**

The **XXEW** distribution includes a simple yet useful sample XML editor application. In the previous chapter, you learned how to deploy it on a single computer, that is, **xxeserver** and the web browser hosting the sample XML editor both running on the same computer. The URL of the HTML page containing the sample XML editor was: http://localhost:18078/xxe/.

Let's suppose the IP address of localhost is 192.168.1.203. Nothing prevents you from starting a web browser on a different computer and opening HTML page http://192.168.1.203:18078/xxe/ in it. You'll see the sample XML editor and it will work. However it will not work optimally as features like

- editing local files,
- integrating the system clipboard with the XML editor,

require a *[secure context](https://www.w3.org/TR/secure-contexts/)* in order to work.

To make it simple, in order to establish a secure context, the HTML page containing the XML editor must be served over "http://**localhost**" or "**https**://" URLs.

*Figure 5-1. The Save and Clipboard buttons have orange indicators showing you which features are not available in a non-secure context.*

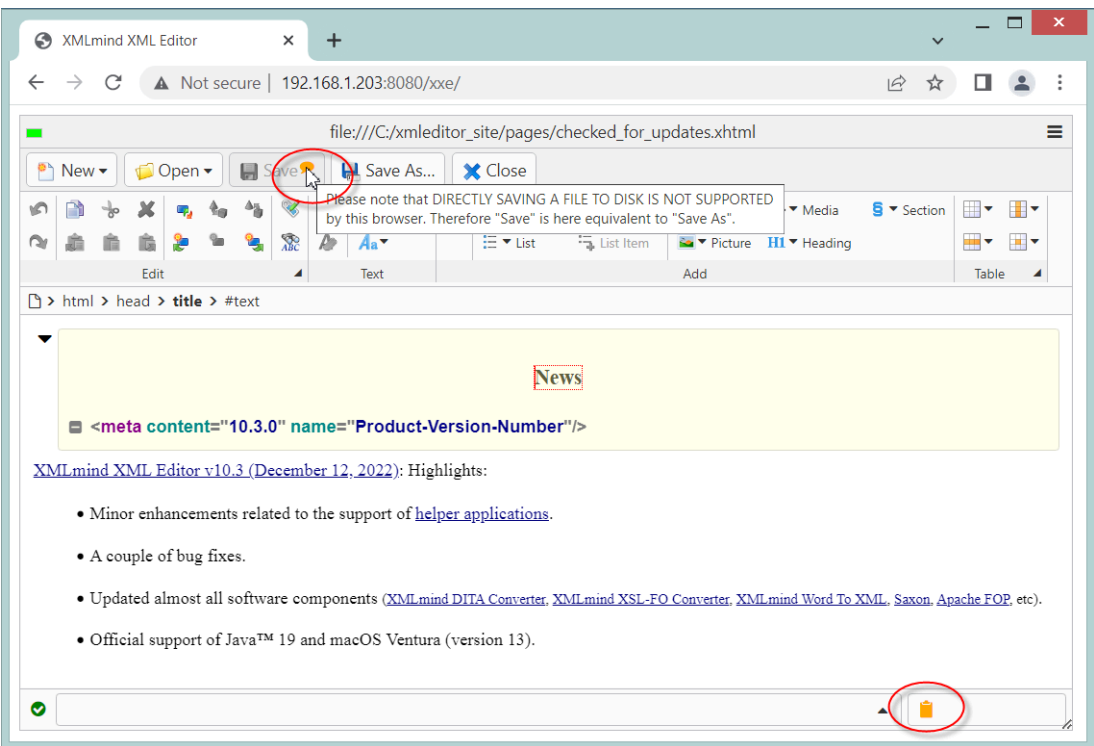

## <span id="page-17-1"></span>**1. Starting xxeserver on Linux or on macOS**

Let's suppose XMLmind XML Editor Web Edition (XXEW) has been installed in /opt/xxe/ and that SSL certificate cert\_192\_168\_1\_203.pfx (where 192.168.1.203 is the IP address of your computer) has been copied to /opt/xxe/web/etc/.

/opt/xxe/web/bin\$ nohup xxeserver -pid ../var/xxeserver.pid \

```
 -keystore ../etc/cert_192_168_1_203.pfx \
 -storepass changeit -keypass changeit \
 -logserver ../var/srv \
 > /dev/null 2>&1 &
```
• [Unix command](https://en.wikipedia.org/wiki/Nohup) **nohup** lets you close the terminal used to execute the above command and logout from the computer without shutting down **xxeserver**.

It would be clearly preferable to deploy **xxeserver** as a *[service](https://en.wikipedia.org/wiki/Systemd)* but explaining how to do this depends on the operating system used to run **xxeserver** and is out of the scope of this documentation.

• Option "**[-pid](#page-38-0)** ../var/xxeserver.pid" creates text file ../var/xxeserver.pid containing the process ID of **xxeserver**.

**xxeserver** can then be stopped as follows:

/opt/xxe/web/bin\$ kill -SIGTERM `cat ../var/xxeserver.pid`

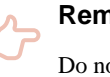

**Remember**

Do not forget to delete file ../var/xxeserver.pid otherwise you'll not be able to restart **xxeserver**.

• Options "**[-keystore](#page-37-0)** ../etc/cert\_192\_168\_1\_203.pfx **[-storepass](#page-37-1)** changeit **[-keypass](#page-37-2)** changeit" let you specify which SSL certificate to use.

Any option used to specify an SSL certificate will cause **xxeserver** to establish secure connections. Because option **[-port](#page-36-1)** has not been explicitly used, **xxeserver** URLs will be wss://192.168.1.203:18079/xxe/ws and https://192.168.1.203:18079/xxe/.

- Option "**[-logserver](#page-38-1)** ../var/srv" creates log files related to **xxeserver** as a WebSocket server in directory ../var/srv/ (which will be created if it does not already exist). Such log files should be rather empty because the default value of option [-loglevel](#page-38-2) is "WARN, WARN", meaning just log warnings and errors.
- Option "**[-logrequest](#page-38-3)** ../var/req", not specified in above example, creates log files related to **xxeserver** as an HTTP server in directory ../var/req/. These log files which contains records such as "GET https://192.168.1.203:18079/xxe/index.html" and are rarely useful.

If you don't have an actual SSL certificate, option **[-selfsign](#page-37-3)** lets you quickly generate a self-signed one.

```
/opt/xxe/web/bin$ nohup xxeserver -pid ../var/xxeserver.pid \
       -selfsign "CN=192.168.1.203,O=ACME Corp." ../etc/selfsign_192_168_1_203.pfx \
       -logserver ../var/srv \
       > /dev/null 2>&1 &
```
Of course, with a self-signed SSL certificate, all web browsers will report a security issue.

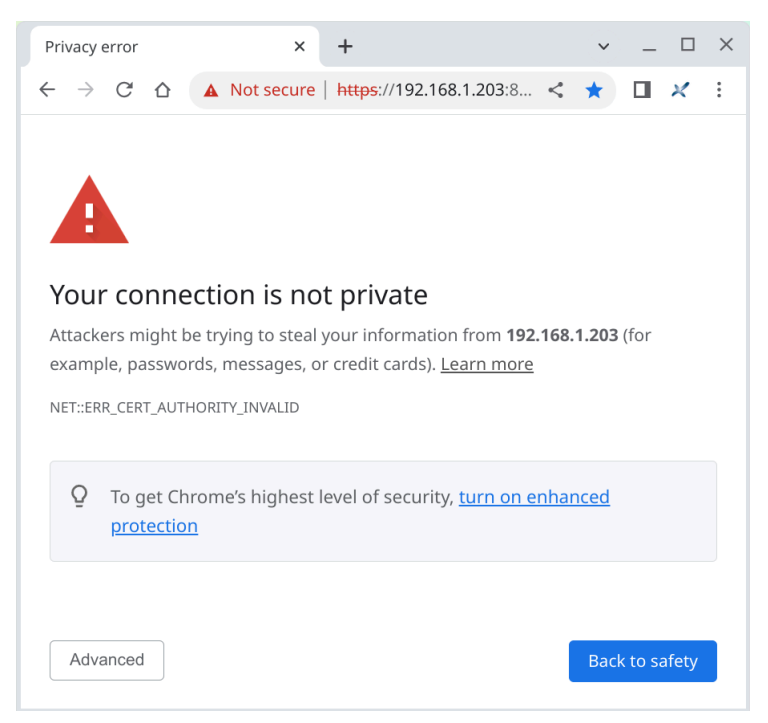

*Figure 5-2. Google Chrome reporting a security issue related to an SSL certificate*

The user of the web browser will have to click **Advanced** and then "**Proceed to** *xxeserver\_address* **(unsafe)**" to be able to load the HTML page containing **xxeserver** client (which is the sample XML Editor in this example). Generally this confirmation must be made just once, the first time you'll load the HTML page containing the client. After that, the web browser will store your self-signed SSL certificate as a "security exception".

*Figure 5-3. Google Chrome letting you accept the self-signed SSL certificate*

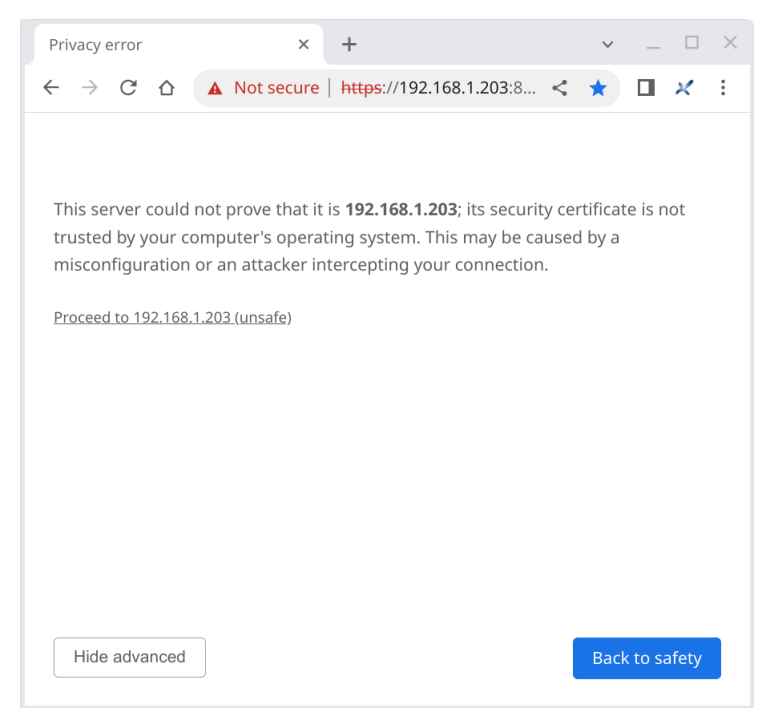

## <span id="page-20-0"></span>**2. Starting xxeserver on Windows**

Let's suppose XMLmind XML Editor Web Edition (**XXEW**) has been installed in  $C:\x\neq$  and that SSL certificate cert\_192\_168\_1\_26.pfx (where 192.168.1.26 is the IP address of your computer) has been copied to C:\xxe\web\etc\.

On Windows,  $C:\xe\web\binom{x}{xe}$  is of little use as there is no way to keep this command running after you close the Command Prompt used to execute the command and even less, after you log out from the computer.

On Windows, the only way to keep **xxeserver** running after you log out from the computer is to install it and start it as a *system service*. This is achieved by using [Windows Service Wrapper](https://github.com/winsw/winsw) (**WinSW**), a quality, proven, open source software.

### **Checking that xxeserver works on your computer**

Before using C:\xxe\web\bin\xxeservice.exe (which is just a renamed WinSW.exe), make sure that **xxeserver** actually works on your computer. This preliminary step is useful to check the following:

- a. Your anti-virus software does not prevent **xxeserver** from starting.
- b. Windows firewall does not block **xxeserver** connections.
- c. The port used by **xxeserver**, by default 18078 (or 18079 if a SSL certificate has been specified as a command-line option), is available.

#### Procedure:

1. Open a Command Prompt *as an administrator* and run **xxeserver**.

```
C:\xxe\web\bin> xxeserver.bat
```
- 2. In the address bar of your web browser, type "http://localhost:18078/xxe/" then select **New**|**New Local Document** to create a document of any kind and finally click **Close** to close this blank document.
- 3. Type Ctrl-C in the Command Prompt to shutdown **xxeserver**.

#### **How to operate xxeservice**

1. Open a Command Prompt *as an administrator* in order to install and start **xxeservice**.

```
C:\xxe\web\bin> xxeservice.exe install
C:\xxe\web\bin> xxeservice.exe start
C:\xxe\web\bin> xxeservice.exe status
```
#### **install**

Install the service, that is, register it with Windows service manager.

#### **start**

Start the service.

**status**

Check the current status of the service: NonExistent (service not installed), Started (service is running) or Stopped (service installed but not running).

Remember that xxeservice.exe is just a renamed WinSW.exe, therefore more information about **xxeservice** (that is, **WinSW**) sub-commands is found in *[Usage](https://github.com/winsw/winsw/tree/v2.12.0#usage)*.

- 2. In the address bar of your web browser, type "http://localhost:18078/xxe/" then select **New**|**New Local Document** to create a document of any kind and finally click **Close** to close this blank document.
- 3. If you are curious, restart your computer and repeat previous step to check that **xxeservice** is still running after the computer is restarted.
- 4. Open a Command Prompt *as an administrator* in order to stop and uninstall **xxeservice**.

```
C:\xxe\web\bin> xxeservice.exe stop
C:\xxe\web\bin> xxeservice.exe status
C:\xxe\web\bin> xxeservice.exe uninstall
```

```
stop
```
Stop the service.

**uninstall**

Uninstall the service.

## **Actually deploying xxeservice**

Out of the box,  $C:\xse\web\binom{xxeservice.exe}$ , whose configuration file is in  $C:\xse\web\binom{xse}{bin}$ \xxeservice.xml, is not very useful. The <arguments> element found in this XML configuration file contains the same basic options as those found in  $C:\xse\web\binom{xxeserrver.bat.$ 

```
<arguments>-Xss4m -Xmx2048m -Djava.awt.headless=true
-DXXE_ADDON_PATH="%XXE_ADDON_PATH%" -DXXE_PREFS_DIR="%XXE_PREFS_DIR%"
-classpath "%XXESRVCP%" com.xmlmind.xmleditsrv.server.StartServer
-index "%BASE%\..\webapp\index.html"</arguments>
```
With this configuration:

- The HTML page containing the sample XML editor is http://localhost:18078/xxe/. Hence you'll have a *[secure context](https://www.w3.org/TR/secure-contexts/)* only if you run the web browser on the same computer as **xxeservice**.
- In practice, the sample XML editor only lets you edit *local files*. By default, no matter which user account was used to start **xxeservice**, access to *remote files* is limited to the "home directory" of LocalSystem, the system account used by the Windows service manager.

The  $\langle$  arguments> element which follows contains more useful options<sup>(8)</sup>:

```
<arguments>-Xss4m -Xmx2048m -Djava.awt.headless=true
-DXXE_ADDON_PATH="%XXE_ADDON_PATH%" -DXXE_PREFS_DIR="%XXE_PREFS_DIR%"
-classpath "%XXESRVCP%" com.xmlmind.xmleditsrv.server.StartServer 
-loglevel INFO -logserver "%BASE%\..\var\srv" 
-keystore "%BASE%\..\etc\cert_192_168_1_26.pfx" -storepass changeit -keypass changeit
-faccess "%BASE%\..\etc\remote_files_conf.json"
-index "%BASE%\..\webapp\index.html"</arguments>
```
• Variable %BASE% is predefined by **xxeservice** and is substituted with the path of the directory containing xxeservice.exe (which is  $C:\xe\web\bin\{in this example}.$ 

Remember that xxeservice.exe is just a renamed WinSW.exe, therefore more information about the <arguments> element, environment variables, etc, is found in *[XML configuration file](https://github.com/winsw/winsw/blob/v2.12.0/doc/xmlConfigFile.md#xml-configuration-file)*.

<sup>(8)</sup> You'll have to edit C:\xxe\web\bin\xxeservice.xml using a text or XML editor in order to change the <arguments> element.

- By default, the value of option **[-loglevel](#page-38-2)** is "WARN,WARN", meaning just log warnings and errors. Here, with "INFO" (or equivalently "INFO, WARN") we want **xxeserver** to be a little more verbose.
- Option "**[-logserver](#page-38-1)** %BASE%\..\var\srv" creates log files related to **xxeserver** as a WebSocket server in directory  $s_{BASE} \.\.\.\vxr\ \with$  (which will be created if it does not already exist).
- Options "**[-keystore](#page-37-0)** %BASE%\..\etc\cert\_192\_168\_1\_26.pfx **[-storepass](#page-37-1)** changeit  **[keypass](#page-37-2)** changeit" let you specify which SSL certificate to use.

Any option used to specify an SSL certificate will cause **xxeserver** to establish secure connections. Because option **[-port](#page-36-1)** has not been explicitly used, **xxeserver** URLs will be wss://192.168.1.26:18079/xxe/ws and https://192.168.1.26:18079/xxe/.

• Option "**[-faccess](#page-38-4)** %BASE%\..\etc\remote\_files\_conf.json" points to a **JSON** configuration file specifying which remote files may be accessed by **xxeserver** client (which is the sample XML Editor in this example). In this example, remote\_files\_conf.json contains just a single line letting the sample XML Editor access any file found in  $C:\wedge$  work.

[ { "label": "Work", "uri": "file:/C:/work" } ]

If you don't have an actual SSL certificate, option **[-selfsign](#page-37-3)** lets you quickly generate a self-signed one.

```
<arguments>-Xss4m -Xmx2048m -Djava.awt.headless=true
-DXXE_ADDON_PATH="%XXE_ADDON_PATH%" -DXXE_PREFS_DIR="%XXE_PREFS_DIR%"
-classpath "%XXESRVCP%" com.xmlmind.xmleditsrv.server.StartServer 
-loglevel INFO -logserver "%BASE%\..\var\srv" 
-selfsign "CN=192.168.1.26" "%BASE%\..\etc\selfsign192_168_1_26.cert"
-faccess "%BASE%\..\etc\remote_files_conf.json"
-index "%BASE%\..\webapp\index.html"</arguments>
```
Of course, with a self-signed SSL certificate, all web browsers will report a security issue.

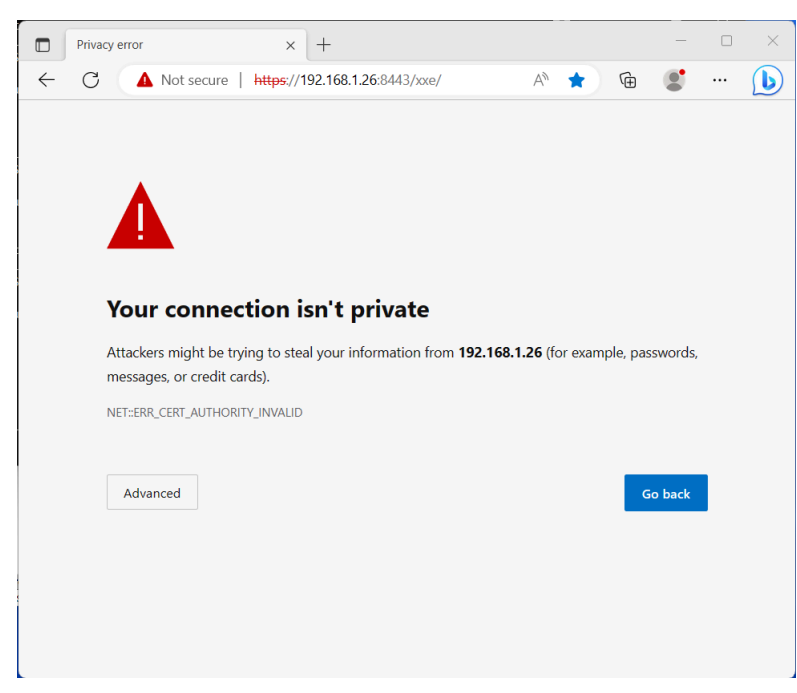

*Figure 5-4. Microsoft Edge reporting a security issue related to an SSL certificate*

The user of the web browser will have to click **Advanced** and then "**Continue to** *xxeserver\_address* **(unsafe)**" to be able to load the HTML page containing **xxeserver** client (which is the sample XML Editor in this example). Generally this confirmation must be made just once, the first time you'll load the HTML page containing the client. After that, the web browser will store your self-signed SSL certificate as a "security exception".

*Figure 5-5. Microsoft Edge letting you accept the self-signed SSL certificate*

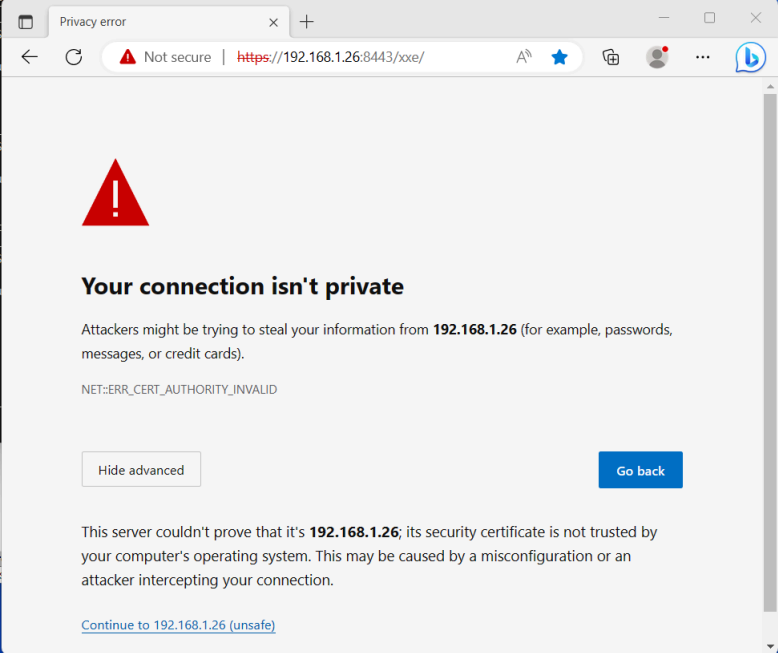

## <span id="page-24-0"></span>**Chapter 6. Integrating an XML editor into your web application**

## <span id="page-24-1"></span>**1. Overview**

Let's assume your web application comprises a frontend running in the user's browser and a backend running on a server computer. Let's call your frontend, **MyFrontend** and your backend, **MyBackend**. **MyFrontEnd** and **MyBackend** communicate with each other through HTTP/HTTPS. **MyFrontEnd** is implemented in HTML/CSS/JavaScript, this code possibly being totally or partially automatically generated by **MyBackend**. **MyBackend** possibly makes use of a database of some sort also running on a server computer.

In order to integrate XMLmind XML Editor Web Web Edition (**XXEW**) into your web application:

- **MyFrontEnd** HTML page must contain [<xxe-client>](#page-46-0), a custom HTML element defined by *JavaScript class* [\(ECMAScript 6](https://exploringjs.com/es6/ch_classes.html)) [XMLEditor](../apidoc/XMLEditor.html).
- **[xxeserver](#page-36-0)**, a WebSocket server, the backend of <xxe-client>, must run side by side with **MyBackend**, though not necessarily on the same server computer.

## **Opening an XML document**

- 1. **MyFrontEnd** JavaScript code queries **MyBackend** to obtain the XML source of the document to be opened in XMLEditor.
- 2. **MyFrontEnd** obtains a "handle" to the instance of [XMLEditor](../apidoc/XMLEditor.html) contained in its HTML page, possibly using document.getElementById(id) or document.getElementsByTagName("xxe-client"). Let's call this handle xmlEditor.
- <span id="page-24-3"></span>3. **MyFrontEnd** invokes xmlEditor.**openDocument**[\(xmlSource, documentURI\)](../apidoc/XMLEditor.html#openDocument).

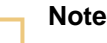

Method openDocument() must be passed a document URI identifying the document being edited.

XMLEditor makes very few assumptions about how documents are stored by your web application, so your are free to use a URI of any kind, suffice for this URI to be meaningful to your web application.

<span id="page-24-4"></span>Using custom URI schemes and/or custom URI authorities is fine *as long as the document URI is hierarchical*. The syntax of a document URI is thus:  $scheme://authority/path, with authority being optional. For example, the$ following URIs are supported: https://cms.acme.com/docs/manual.xml, docs:///0943\_3561, and the following URIs are not: mailto:john@acme.com, urn:isbn:9780582035874.

### <span id="page-24-2"></span>Creating a new XML document rather opening an existing one is done by invoking xmlEditor.**newDocumentFromTemplate**[\(templateXMLSource, documentURI\)](../apidoc/XMLEditor.html#newDocumentFromTemplate). The main difference with openDocument is that after invoking newDocumentFromTemplate, the [saveAsNeeded](../apidoc/XMLEditor.html#saveAsNeeded) property of XMLEditor is set to true.

## **Saving changes**

<span id="page-25-5"></span>**MyFrontEnd** may invoke xmlEditor.**[saveDocument](../apidoc/XMLEditor.html#saveDocument)**() to save the changes made to the document. Because how documents are stored is entirely the responsibility of **MyFrontEnd**/**MyBackend**, *this method does nothing at all* except setting the [saveNeeded](../apidoc/XMLEditor.html#saveNeeded) property of XMLEditor is set to false.

<span id="page-25-4"></span>In order to let **MyBackend** *actually save* the document being edited, **MyFrontEnd** may invoke xmlEditor.**[getDocument](../apidoc/XMLEditor.html#getDocument)**() to first obtain the XML source of the modified document and then send this source to **MyBackend**.

<span id="page-25-6"></span>Similarly, xmlEditor.**saveDocumentAs**[\(newDocumentURI\)](../apidoc/XMLEditor.html#saveDocumentAs), which may be used to implement the "**Save As**" command, simply

- changes the [documentURI](../apidoc/XMLEditor.html#documentURI) property of XMLEditor to specified URI,
- sets the [saveNeeded](../apidoc/XMLEditor.html#saveNeeded) property is set to false,
- <span id="page-25-7"></span>• sets the [saveAsNeeded](../apidoc/XMLEditor.html#saveAsNeeded) property is set to false.

<span id="page-25-1"></span>**MyFrontEnd** almost certainly needs to be informed when changes are made to the document, therefore when these changes need to be saved to the document storage. This is done by registering a "saveStateChanged" listener with XMLEditor as follows: xmlEditor.**addEventListener**[\("saveStateChanged", listener\)](../apidoc/XMLEditor.html#addEventListener). This listener will receive [SaveStateChangedEvent](../apidoc/SaveStateChangedEvent.html)s.

## **Closing the XML document being edited**

<span id="page-25-2"></span>**MyFrontEnd** may invoke xmlEditor.**[closeDocument](../apidoc/XMLEditor.html#closeDocument)**() to close the document being edited, if any.

<span id="page-25-3"></span>Several properties of XMLEditor, [documentIsOpened](../apidoc/XMLEditor.html#documentIsOpened), [documentUID](../apidoc/XMLEditor.html#documentUID), [documentURI](../apidoc/XMLEditor.html#documentURI), etc, may be used to test whether a document is currently being edited.

## <span id="page-25-0"></span>**2. Sample web application integrating an XML editor**

XXE\_INSTALL\_DIR/web/doc/manual/apidemo/ contains [newsapp.html](apidemo/newsapp.html), [newsapp.js](apidemo/newsapp.js), [newapp.css](apidemo/newsapp.css), a sample web application we'll use in this chapter to explain how to integrate [<xxe](#page-46-0)[client>](#page-46-0) (defined by JavaScript class [XMLEditor](../apidoc/XMLEditor.html)) into any other web application.

The **NewsApp** web application mimics a Content Management System ([CMS\)](https://en.wikipedia.org/wiki/Content_management_system) containing a number of news articles about XMLmind Software products. A news article is a short HTML file. Some news

articles have an image attachment. **NewsApp** lets you browse or edit news articles and also "save"<sup>(9)</sup> the changes you made to an article.

<sup>(9)</sup>Previewing the modified news article in a new browser tab is used to simulate saving the document.

*Figure 6-1. newsapp.html opened in Google chrome; article "DITA Converter v3.12" opened in <xxe*client>

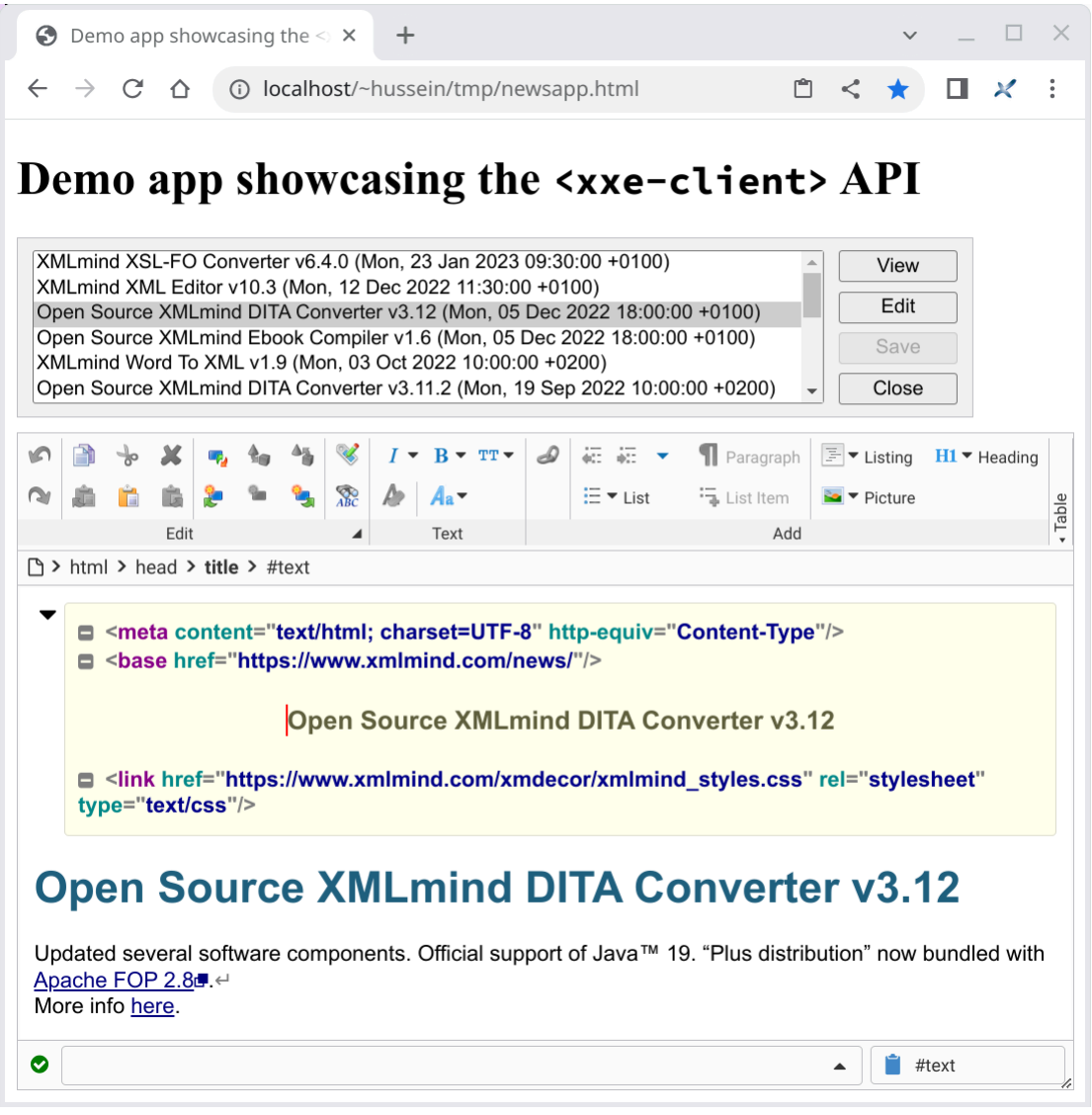

In order to mimics a CMS, **NewsApp** loads <https://www.xmlmind.com/news/xmlmind.xml>, an [RSS](https://en.wikipedia.org/wiki/RSS) file containing news items about XMLmind Software products. Each news item simulates a different, standalone HTML document contained in the CMS.

*Figure 6-2.* Excerpts from https://www.xmlmind.com/news/xmlmind.xml

```
<rss version="2.0">
   <channel>
     <title>XMLmind News</title>
    <link>http://www.xmlmind.com/</link>
     ...
    <item>
      <title>Open Source XMLmind DITA Converter v3.12</title>
      <link>http://www.xmlmind.com/ditac/download.shtml</link>
      <description><![CDATA[Updated several
       software components. Official support of Java™  19.
       " Plus distribution" now bundled with <a
        href="https://xmlgraphics.apache.org/fop/2.8/" target="_blank">Apache
       FOP 2.8</a>.<br />>>>>More info <a
```

```
href="http://www.xmlmind.com/ditac/changes.html#v3.12.0">here</a>.]]></description>
       <pubDate>Mon, 05 Dec 2022 18:00:00 +0100</pubDate>
       <guid isPermaLink="true">http://www.xmlmind.com/ditac/changes.html#v3.12.0</guid>
     </item>
     ...
   </channel>
</rss>
```
### **Running NewsApp**

As explained in [Section 1. Overview](#page-24-1), **[xxeserver](#page-36-0)** normally runs side by side with **MyBackend** on a server computer. Therefore the most "realistic" method for running **NewsApp** is:

1. Copy XXE\_INSTALL\_DIR/web/doc/manual/apidemo/newsapp.html, newsapp.js, news.css and also the whole XXE\_INSTALL\_DIR/web/webapp/xxeclient/ to a directory published by your HTTP server.

For example, on a Linux box having Apache **httpd** publishing the contents of  $\sharp$ HOME/ public\_html/ directory as http://localhost/~USER/, copy all these files to \$HOME/ public\_html/tmp/.

2. Start XXE\_INSTALL\_DIR/web/bin/xxeserver.

For example, on a Linux box:

.../web/bin\$ xxeserver回

3. Open newsapp.html in a web browser.

For example, on a Linux box, open http://localhost/~USER/tmp/newsapp.html.

Alternatively, if you don't have an HTTP server available for testing **NewsApp**, remember that **xxeserver** is not only a WebSocket server but also an HTTP server.

- 1. Copy XXE\_INSTALL\_DIR/web/doc/manual/apidemo/newsapp.html, newsapp.js, news.css to XXE\_INSTALL\_DIR/web/webapp/.
- 2. Start XXE\_INSTALL\_DIR/web/bin/xxeserver.
- 3. Open http://localhost:18078/newsapp.html in a web browser.

### **NewsApp initialization**

An HTML page containing <xxe-client> must include xxeclient/xxeclient.css and xxeclient/xxeclient.js as follows:

```
<html xmlns="http://www.w3.org/1999/xhtml">
   <head>
     <link href="xxeclient/xxeclient.css" rel="stylesheet" type="text/css" />
     <script type="module" src="./xxeclient/xxeclient.js"></script>
     ...
   </head>
   <body>
     ...
     <xxe-client></xxe-client>
     ...
   </body>
```
#### **</html>**

apidemo/newsapp.js, being a *[JavaScript module](https://exploringjs.com/es6/ch_modules.html)* itself, imports everything it needs from JavaScript module xxeclient/xxeclient.js. Therefore apidemo/newsapp.html does not need to directly include xxeclient/xxeclient.js.

```
<html xmlns="http://www.w3.org/1999/xhtml">
   <head>
 ...
   <link href="xxeclient/xxeclient.css" rel="stylesheet" type="text/css" />
   <link href="newsapp.css" rel="stylesheet" type="text/css" />
   <script type="module">//<![CDATA[
import { NewsApp } from "./newsapp.js";
window.onload = (event) => {
     new NewsApp();
}
//]]></script>
   </head>
   <body>
     ...
     <table id="paneLayout">
       <tr>
         <td rowspan="4">
           <select id="itemList" size="6">
             <option value="">Please choose a news item.</option>
           </select>
         </td>
         <td><button type="button" id="viewButton">View</button></td>
       </tr>
       <tr><td><button type="button" id="editButton">Edit</button></td></tr>
       <tr><td><button type="button" id="saveButton">Save</button></td></tr>
       <tr><td><button type="button" id="closeButton">Close</button></td></tr>
     </table>
     <xxe-client id="xmlEditor"
       serverurl="${protocol}://${hostname}:${defaultPort}/xxe/ws"></xxe-client>
   </body>
```

```
</html>
```
JavaScript class NewsApp, part of JavaScript module apidemo/newsapp.js, does all its initializations in its constructor.

```
import * as XUI from './xxeclient/xui.js';
import * as XXE from './xxeclient/xxeclient.js';
...
export class NewsApp {
```

```
 constructor() {
        this._itemList = document.getElementById("itemList");
         this._itemList.disabled = true;
        this. itemList.onchange = this.itemSelected.bind(this);
        this._viewButton = document.getElementById("viewButton");
        this. viewButton.disabled = true;
        this. viewButton.onclick = this.viewItem.bind(this);
         ...INITIALIZE 3 MORE BUTTONS...
        this._xmlEditor = document.getElementById("xmlEditor");
        this._xmlEditor.addEventListener("saveStateChanged",
                                           this.itemSaved.bind(this));
        this._xmlEditor.autoRecover = false;
        window.addEventListener("beforeunload", (event) => {
             if (this._xmlEditor.saveNeeded) {
                 event.preventDefault();
                 event.returnValue = "confirm";
                 return "confirm";
 }
        });
        this._items = [];
        this.loadNews(NewsStorage.baseURI + "xmlmind.xml");
    }
    async loadNews(rssURL) {...}
     ...
    itemSaved(event) {
        this.enableButtons();
     }
```
<span id="page-29-1"></span>After obtaining a "handle" to <xxe-client> (defined by JavaScript class [XMLEditor](../apidoc/XMLEditor.html)) using document.getElementById, NewsApp configures this instance of XMLEditor by invoking method [addEventListener](../apidoc/XMLEditor.html#addEventListener) and by setting property [autoRecover](../apidoc/XMLEditor.html#autoRecover) to false.

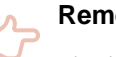

}

### **Remember**

<span id="page-29-2"></span>The default value of property [autoRecover](../apidoc/XMLEditor.html#autoRecover) is true. This means, that by default, the full state of <xxe-client> is automatically recovered when the user goes away from the page containing <xxe-client>, either intentionally (e.g. the user clicks the "**Reload current page**" button of the browser) or by mistake (e.g. the user closes the web browser tab without saving the changes made to the document).

Having this automatic recovery feature enabled is very reassuring for the user but implies that your web application as whole either have a similar automatic recovery feature or is stateless. The sample XML Editor application, [<xxe-app>](#page-44-0), included in the **XXEW** distribution is stateless and works fine with xmlEditor.autoRecover=true.

NewApp is also stateless and would work fine with xmlEditor.autoRecover=true. However in this apidemo/newsapp.html demo, we have chosen to set autoRecover to false to explain what to do in the general case. The answer is the "[beforeunload](#page-29-0)" [event listener](#page-29-0) found in the above excerpts of apidemo/newsapp.js.

### **Opening a news article**

<span id="page-30-1"></span>Opening the news article selected in the list is done by invoking XMLEditor method [openDocument](../apidoc/XMLEditor.html#openDocument). The optional readOnly parameter, which is false by default, may be used to open an XML document in read-only mode.

<span id="page-30-0"></span>Of course before doing that, you must make sure that the user does not unintentionally loose changes made to the news article. This verification/confirmation step is implemented using XMLEditor properties [documentIsOpened](../apidoc/XMLEditor.html#documentIsOpened) and [saveNeeded](../apidoc/XMLEditor.html#saveNeeded).

```
async openItem(readOnly) {
     let sel = this._itemList.selectedIndex;
     if (sel < 0) {
         return;
     }
     const selItem = this._items[sel];
     let confirmed = await NewsApp.confirmDiscardChanges(this._xmlEditor);
     if (!confirmed) {
         return;
     }
     let closed = await NewsApp.closeDocument(this._xmlEditor);
     if (!closed) {
         return;
     }
     let opened = await this._xmlEditor.openDocument(selItem.htmlSource,
                                                        selItem.uri, readOnly);
     if (!opened) {
         return;
     }
     this.enableButtons();
}
static confirmDiscardChanges(xmlEditor) {
     if (!xmlEditor.documentIsOpened || !xmlEditor.saveNeeded) {
         // No changes.
         return Promise.resolve(true);
     }
     return XUI.Confirm.showConfirm(
         `"${xmlEditor.documentURI}" has been modified\nDiscard changes?`);
}
```
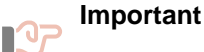

As you can see it in the above and following excerpts of apidemo/newsapp.js, almost all the methods of XMLEditor are *asynchronous* and return a Promise. This is why async and await are used in these excerpts.

## **Saving a news article after modifying it**

<span id="page-31-0"></span>A modified news article is not really saved. Clicking the **Save** button just let the user preview the modified news article in a new browser tab. This action is implemented using XMLEditor methods [getDocument](../apidoc/XMLEditor.html#getDocument) and [saveDocument](../apidoc/XMLEditor.html#saveDocument).

```
async saveItem(event) {
     if (!this._xmlEditor.documentIsOpened || !this._xmlEditor.saveNeeded) {
         return;
     }
     let savedItem = this.findItem(this._xmlEditor.documentURI);
    if (savedItem === null) {
         // Should not happen.
         return;
     }
     const htmlSource = await this._xmlEditor.getDocument();
    if (htmlSource === null) {
         return;
     }
    savedItem.htmlSource = htmlSource;
     let saved = await this._xmlEditor.saveDocument();
     if (!saved) {
         return;
     }
     // No need to enableButtons, there is itemSaved.
     let newWin = window.open("", "_blank");
     newWin.document.write(htmlSource);
     newWin.document.close();
}
findItem(docURI) {
     for (let item of this._items) {
         if (item.uri === docURI) {
             return item;
         }
     }
     return null;
}
```
## **Closing the news article being viewed or edited**

<span id="page-32-1"></span>Closing the news article being viewed or edited is done by invoking XMLEditor method [closeDocument](../apidoc/XMLEditor.html#closeDocument). Unless its optional discardChanges parameter, false by default, is set to true, closeDocument will not close a document having unsaved changes.

```
static closeDocument(xmlEditor) {
     if (!xmlEditor.documentIsOpened) {
         return Promise.resolve(true);
     }
     return xmlEditor.closeDocument(/*discardChanges*/ true);
}
...
async closeItem(event) {
     let confirmed = await NewsApp.confirmDiscardChanges(this._xmlEditor);
     if (!confirmed) {
         return;
     }
     let closed = await NewsApp.closeDocument(this._xmlEditor);
     if (!closed) {
         return;
     }
     this._itemList.selectedIndex = -1;
     this.enableButtons();
}
```
## <span id="page-32-0"></span>**2.1. Document resources**

Let's suppose you want to insert an image into a news article. After using the **Picture** button of the toolbar to insert an  $\langle \text{img} \rangle$  element and double-clicking (or right-clicking) the image placeholder icon, a dialog box reporting an "*openResource not implemented*" error is displayed. See figure below.

Therefore the only way to specify the @src attribute of the newly inserted <img> element is to use the **Edit Attributes** dialog box. However, after doing that, the image placeholder icon just changes its color from blue to green and you'll not see the image you have specified.

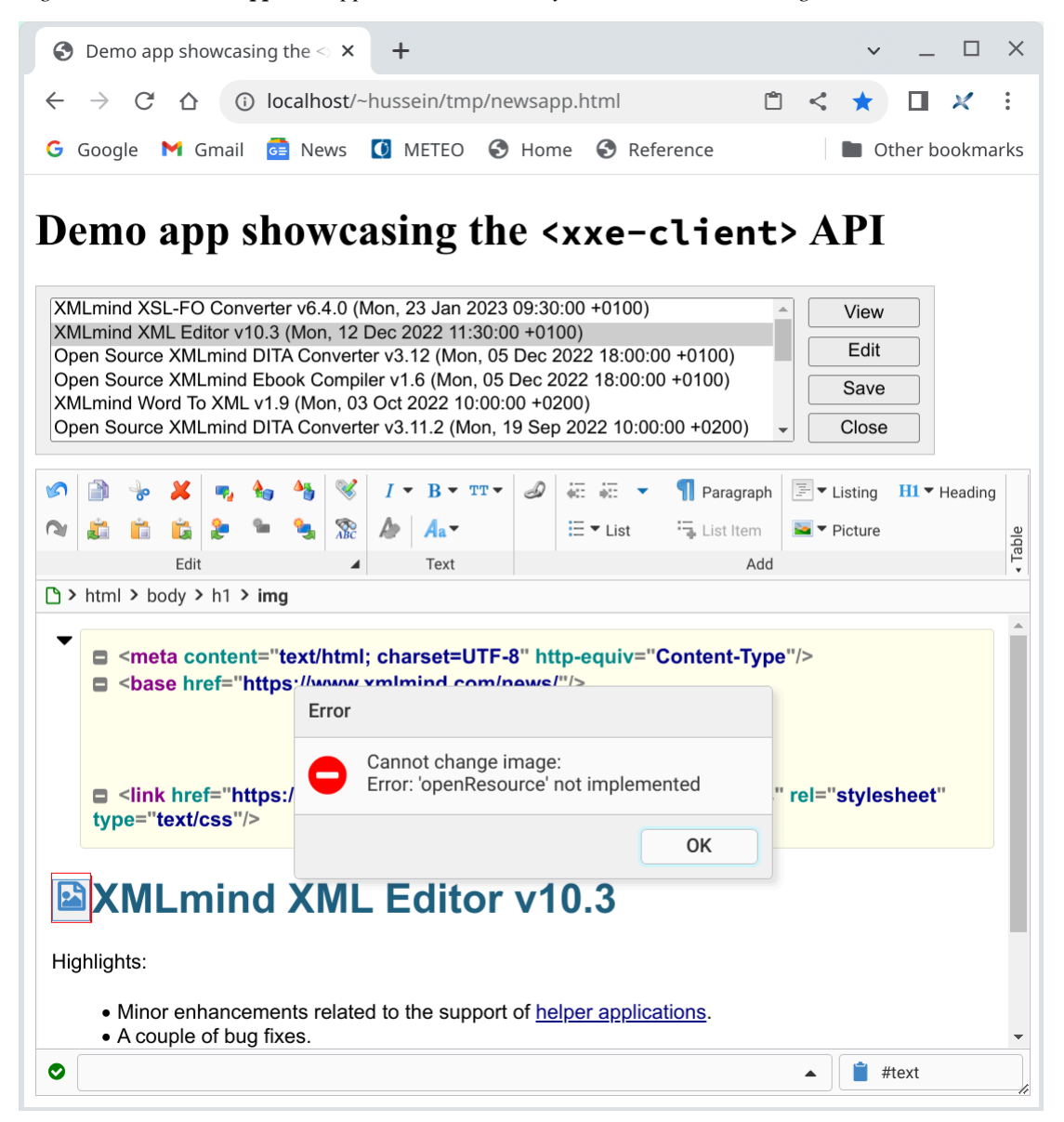

*Figure 6-3. The NewsApp web application without any* ResourceStorage *registered with* XMLEditor

This limitation is due to the fact that [XMLEditor](../apidoc/XMLEditor.html) makes very few assumptions about how documents and also document resources like images, video, audio, are stored by your web application.

<span id="page-33-2"></span>This limitation may be removed by implementing a [ResourceStorage](../apidoc/ResourceStorage.html) and registering it with XMLEditor using its [resourceStorage](../apidoc/XMLEditor.html#resourceStorage) property.

A ResourceStorage object must implement:

```
loadResource(uri)
```
<span id="page-33-0"></span>Load and return the Resource having specified URI.

```
storeResource(data, uri)
```
<span id="page-33-3"></span>Save resource data (for example, an image File dragged from the desktop and dropped onto the image placeholder icon) to specified URI and return the corresponding newly created Resource.

#### **[openResource\(](../apidoc/ResourceStorage.html#openResource)options)**

<span id="page-33-1"></span>Display a dialog box letting the user choose an existing resource and return the chosen Resource object.

<span id="page-34-0"></span>A [Resource](../apidoc/Resource.html) is a very simple object essentially associating the resource URI to the resource data (a JavaScript Blob or File).

The **NewsApp** web application has a ResourceStorage implementation called NewsStorage and a Resource implementation called NewsResource.

*Figure 6-4. Excerpts from* apidemo/newsapp.js

```
class NewsResource extends XXE.Resource {
     constructor(uri, data) {
         super(uri, data);
     }
}
class NewsStorage extends XXE.ResourceStorage {
     constructor(xmlEditor, newsItems) {
         super(xmlEditor);
         this._newsItems = newsItems;
     }
     async loadResource(uri) { ... }
     async openResource(options) {
         let uri = await NewsResourceChooser.showDialog(this._newsItems,
                                                            options);
         if (uri === null) {
             // Canceled by user.
             return null;
         }
         return this.loadResource(uri);
     }
}
...
export class NewsApp {
     ...
     async loadNews(rssURL) {
       ...
       this._items = items;
       this._xmlEditor.resourceStorage =
             new NewsStorage(this._xmlEditor, items);
       ...
     }
     ...
}
```
NewsStorage.openResource displays a NewsResourceChooser dialog box to let the user choose an image. See figure below.

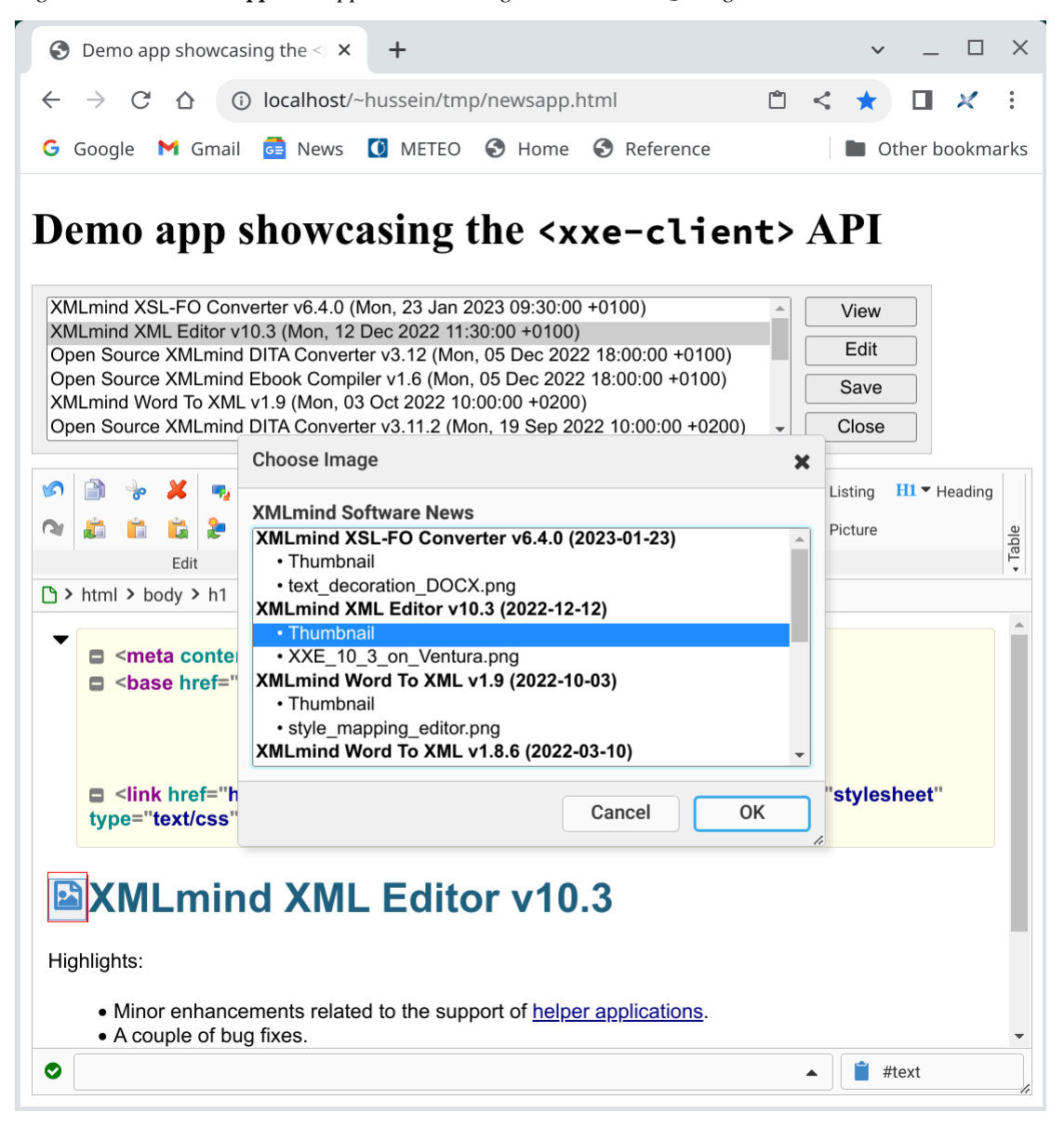

*Figure 6-5. The NewsApp web application having its* NewsStorage *registered with* XMLEditor

## <span id="page-36-0"></span>**Chapter 7. xxeserver command-line options**

**xxeserver**, a WebSocket server, is the backend of XMLmind XML Editor Web Edition (**XXEW**). Its client is custom HTML element <xxe-client>.

**xxeserver** [Advanced option]\* [Server option]\*

## **Advanced options**

These options may be used to add, replace or modify some user preferences.

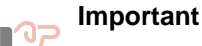

Here the term *user* refers to the user who started **xxeserver**, not to the user who is using <xxe-client>.

XMLmind XML Editor user preferences are documented in *[XMLmind XML Editor - Online Help,](http://www.xmlmind.com/xmleditor/_distrib/doc/help/preferenceKeys.html) [Preference keys](http://www.xmlmind.com/xmleditor/_distrib/doc/help/preferenceKeys.html)*. Most user preferences do not apply to the Web Edition (**XXEW**). Examples: displayScaling, useNativeFileChooser.

### <span id="page-36-2"></span>**-putprefs property\_file**

<span id="page-36-9"></span>Similar to **-putpref** except that several key/value pairs may be read from specified property file..

#### <span id="page-36-3"></span>**-putpref key value**

<span id="page-36-8"></span>Adds or replace preference specified by key/value to the set of the user's preferences.

### <span id="page-36-4"></span>**-delpref key**

<span id="page-36-5"></span>Removes preference specified by key from the set of the user's preferences..

### **Server options**

#### **-index file**

<span id="page-36-6"></span>Welcome file. Default: XXE\_INSTALL\_DIR/web/webapp/index.html, XXE\_INSTALL\_DIR being the directory where XMLmind XML Editor Web Edition (**XXEW** for short) has been installed. This file contains the sample XML editor application included in **XXEW** distribution.

### **Remember**

This option implicitly sets the *document root* of **xxeserver** as an HTTP server. For example, "-index C:\temp\myapp.html" sets the document root to "C:\temp\". Therefore any file outside "C:\temp\" cannot be accessed using an "http://" URI.

This also implies that all <xxe-client> code (xxeclient.js, xxeclient.css, etc) must be found somewhere inside "C:\temp\" in order to be accessed by **xxeserver**.

#### <span id="page-36-1"></span>**-port port**

<span id="page-36-7"></span>Port to be used by the server. Default: 18079 if HTTPS, 18078 otherwise. See option  **keystore** below.

#### <span id="page-37-0"></span>**-keystore file**

<span id="page-37-6"></span>Keystore location. No default. Implies HTTP, not HTTPS.

#### **-storetype type**

<span id="page-37-9"></span>Type of the keystore. Default: pkcs12 (a .pfx file for example).

#### <span id="page-37-1"></span>**-storepass password**

<span id="page-37-8"></span>Password for the keystore. No default.

#### <span id="page-37-2"></span>**-keypass password**

<span id="page-37-5"></span>Password for the private key. No default.

#### **-certalias alias**

<span id="page-37-4"></span>Alias of the keystore entry. No default.

#### <span id="page-37-3"></span>**-selfsign dname cert\_file**

<span id="page-37-7"></span>If  $cert\_file$  does not already exist, use specified distinguished name dname to create a selfsigned certificate in this file<sup>(10)</sup>. Then use newly created or existing  $cert\_file$  to expose only secure connections to clients. Ignored if option **-keystore** is used. No default.

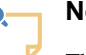

#### **Note**

The syntax of distinguished names (dname) is:

CN=cName,OU=orgUnit,O=org,L=city,S=state,C=countryCode

- cName IP address or fully qualified name of server host
- orgUnit department or division name, e.g., 'Purchasing'
- org large organization name, e.g., 'ABCSystems\, Inc.' (Notice the '\' used to protect the ','.)
- city city name, e.g., 'Palo Alto'
- state state or province name, e.g., 'California'
- countryCode two-letter country code, e.g., 'CH'

Each field must appear in the above order but it is not necessary to specify all fields. Examples:

```
CN=192.168.1.203
CN=192.168.1.203,OU=Dev tests,O=ACME Corp.
CN=www.acme.com,O=ACME Corp.,L=San Diego,S=California,C=US
```
## **Tip**

If dname is "auto", then cert\_file may also optionally contain substring "auto". In dname, "auto" is replaced by "CN=IPv4\_ADDRESS\_OF\_THIS\_COMPUTER" and in cert\_file, "auto" is replaced by "selfsignIPv4\_ADDRESS\_OF\_THIS\_COMPUTER.pfx".

This spares you the effort of determining the IPv4 address of the computer running **xxeserver**, which is handy in the case of a quick test. Example, if the IPv4 address of the computer is 192.168.1.26 then "-selfsign **auto**

<sup>(10)</sup>If needed to, the parent directories of this file are automatically created too.

```
..\etc\auto" is equivalent to "-selfsign CN=192.168.1.26 ..\etc
\selfsign192.168.1.26.pfx".
```
#### <span id="page-38-2"></span>**-loglevel level[,level]?**

<span id="page-38-7"></span>Set logging level to ALL, TRACE, DEBUG, INFO, WARN, ERROR or OFF. Second, optional, level applies to the embedded [Jetty](https://www.eclipse.org/jetty/) server. Default: WARN,WARN.

#### <span id="page-38-3"></span>**-logrequests dir**

<span id="page-38-8"></span>Request logs will be created in this directory. Default: requests not logged.

#### <span id="page-38-1"></span>**-logserver dir**

<span id="page-38-9"></span>Server logs will be created in this directory. Default: not logged, messages are printed on the console.

#### <span id="page-38-0"></span>**-pid pid\_out\_file**

<span id="page-38-11"></span>Write **xxeserver** process ID to specified file. Fails if specified file already exists. No default.

Useful to stop **xxeserver** by executing a command equivalent to the Linux example below:

kill -SIGTERM `cat pid\_out\_file`

#### <span id="page-38-4"></span>**-faccess config\_file|-|~|+|dir\_list**

<span id="page-38-6"></span>Specifies which directories may be accessed by the client.

- config<sub>file</sub> is **JSON** configuration file specifying which directories may be accessed by the client. **JSON** configuration files are documented in [Remote file access](#page-38-5).
- '-' may be used to specify: no file whatsoever.
- $\bullet$  '~' may be used to specify: any file found in the home directory of the user running **xxeserver**. Default value.
- '+' may be used to specify: any file on this computer.
- dir\_list is a list of absolute or relative directory paths separated by " $\cdot$ ". Append ": $\infty$ " to path to make directory read-only. Append  $"=\text{label}$  to path to give the directory a label. Example: "/usr/local/doc:ro;/usr/share/doc:ro=Ref;/home/jjc;/opt/ doc=Repo".

#### **-maxeditors integer**

<span id="page-38-10"></span>Maximum number of active XML editors. Default: 25.

#### **-recoverdocgracetime seconds**

<span id="page-38-12"></span>Minimum amount of time (in seconds) during which an XML editor may recover its opened document. Default: 300 (5 minutes).

### <span id="page-38-5"></span>**Remote file access**

**xxeserver**, the XML editor backend, may be configured to let <xxe-client>, the XML editor frontend, access files belonging to its files system. These are called *remote files* as opposed to *local files* which are found in the file system of the computer running the web browser.

The remote file access is specified by the means of a *valid* **JSON** configuration file which is passed to **xxeserver** using [command-line option](#page-38-4) **-faccess**. The syntax of this **JSON** configuration file is:

```
[
     object [ , object ]*
]
object = {
```

```
"label": label_string ,
"uri": uri_string ,
"readonly": true|false ,
"prompt": prompt_string ,
"scheme": scheme_string ,
"username": username_string ,
"password": password_string
}
```
A **JSON** configuration file contains an array of objects. Each **JSON** object specifies the property of a *remote file root.* <xxe-client> may access any file contained directly or indirectly in a remote file root.

**JSON** object properties are:

**label**

<span id="page-39-0"></span>Required. This label is displayed by the Remote File Chooser. See example [below.](#page-40-0)

**uri**

<span id="page-39-4"></span>Required. The URI of the remote file root. Expected to be an absolute, hierarchical URI ending with '/'. May be not only a "file:///" URI but also an "http://", "https://" or "ftp://" URI.

- A remote file root having a "http://" or "https://" URI requires the "**[WebDAV](http://www.xmlmind.com/xmleditor/addons_doc.html#dav_vdrive) [virtual drive plug-in](http://www.xmlmind.com/xmleditor/addons_doc.html#dav_vdrive)**" add-on to have been installed in XMLmind XML Editor Web Edition (**XXEW**).
- A remote file root having a "ftp://" URI requires the "**[FTP virtual drive plug-in](http://www.xmlmind.com/xmleditor/addons_doc.html#ftp_vdrive)**" add[on](http://www.xmlmind.com/xmleditor/addons_doc.html#ftp_vdrive) to have been installed in **XXEW**.

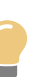

### **Tip**

This is best done by running the XMLmind XML Editor desktop application, using menu item **Options**|**[Install Add-ons](http://www.xmlmind.com/xmleditor/_distrib/doc/help/optionsMenu.html)** to download and install this add-on and then starting **xxeserver** (which shares its addons with the desktop application included in **XXEW** distribution).

The URI of the remote file root may reference *client properties*. These properties are passed to **xxeserver** by the means of the [@clientproperties](#page-46-2) attribute of <xxe-client> or <xxeapp>See example [below](#page-40-0).

#### **readonly**

<span id="page-39-2"></span>Optional. Specifies whether the remote file root is read-only or read-write. Read-only means that the user of the XML editor can open files found there but when modified, will have to save them to a different, read-write, remote file root.

#### **prompt**

<span id="page-39-1"></span>Optional. String used to prompt the user for her/his credentials in order to access a remote file root requiring user authentication. Rarely used.

#### **scheme**

<span id="page-39-3"></span>Optional. Authentication scheme used to access a remote file root requiring user authentication. Example: "BASIC", "DIGEST".

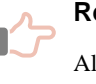

#### **Remember**

Always use pseudo-scheme "FTP LOGIN" when a remote file root has an "ftp://" URI.

#### **username**

<span id="page-40-2"></span>Optional. Username used to access a remote file root requiring user authentication.

#### **password**

<span id="page-40-1"></span>Optional. Password used to access a remote file root requiring user authentication.

#### Example:

```
\lceil{\{ "label": "Home", "uri": "file:///home/~(user)/" },
     { "label": "Source Code", "uri": "file:///usr/local/src/",
       "readonly": true },
     { "label": "Documents", "uri": "http://192.168.1.203/dav/docs/",
       "username": "~(user)", "password": "~(DAV.password)",
       "scheme": "DIGEST" },
     { "label": "Backup", "uri": "ftp://192.168.1.203/backup/",
       "username": "admin", "password": "changeit",
       "scheme": "FTP LOGIN" }
]
```
<span id="page-40-0"></span>About above example:

• Variable references  $\sim$  (user) and  $\sim$  (DAV. password) are substituted with their values. These are *client properties* which are passed to **xxeserver** by the means of the [@clientproperties](#page-46-2) attribute of [<xxe-client>](#page-46-2) or <xxe-app>. Example:

<xxe-client clientproperties="user=john;group=reviewers\u003Bauthors;DAV.password=change

- The "**Source Code**" remote file root is read-only.
- The "**Documents**" remote file root requires **WebDAV virtual drive plug-in** to have been installed in **XXEW**. The "**Backup**" remote file root requires **FTP virtual drive plug-in** to have been installed in **XXEW**.
- Labels "**Home**", "**Source Code**", "**Documents**", "**Backup**", are rendered by the Remote File Chooser as follows:

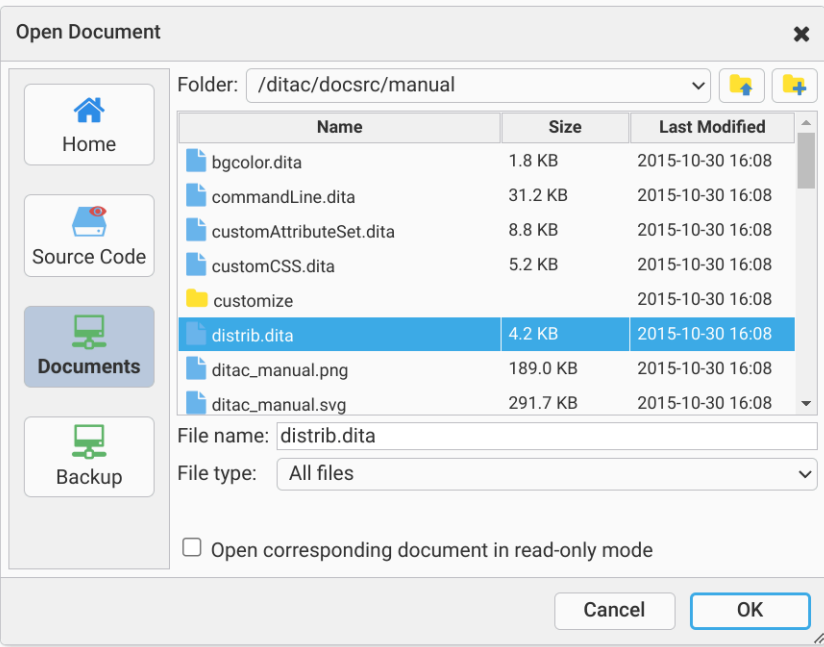

### **Remote file permissions**

In the above example, the remote file root labeled "**Home**" is mapped to file:/// home/~(user)/. This means that when [<xxe-client>](#page-46-0) has been "personalized" with attribute @clientproperties="user=john", **xxeserver** will access all files found in file:///home/ john/. With @clientproperties="user=jane", this will be file:///home/jane/, with @clientproperties="user=jack", this will be file:///home/jack/, etc.

Let's suppose **xxeserver** was started on the server by user  $U$  belonging to group  $G$ , this implies that:

- User  $U/\text{group } G$  must have sufficient permissions to read and write any file found in  $file://home/$ john/, file:///home/jane/, file:///home/jack/, etc.
- All the files created by **xxeserver** in file:///home/~(user)/ will belong to user  $U/\text{group }G$  and not to user john, jane or jack. So what if user john, jane or jack wants to read and/or modify such files using tools other than **XXEW**?

Solving these problems is deemed feasible but depends on the operating system being used to run **xxeserver** and is out of the scope of this document.

### **Tip**

On Linux/macOS, a simple solution is to make all users  $U$ , john, jane, jack, etc, belong to the same group  $G$  (e.g. staff) and to have all the members of this group have an **[umask](https://en.wikipedia.org/wiki/Umask)** equal to u=rwx,g=rwx,o=rx.

## **Related information**

- Chapter 9. The <xxe-client> [custom HTML element](#page-46-0)
- Chapter 8. The <xxe-app> [custom HTML element](#page-44-0)

## <span id="page-42-0"></span>**1. User preferences**

XMLmind XML Editor, the desktop application (**XXE**), stores the user preferences in the following directory:

- $$HOME / .xxe10/$  on Linux.
- \$HOME/Library/Application Support/XMLmind/XMLEditor10/ on the Mac.
- %APPDATA%\XMLmind\XMLEditor10\ on Windows. Example: C:\Users\john\AppData \Roaming\XMLmind\XMLEditor10\.

If this user preferences directory —let's call it XXE\_PREFS\_DIR— does not exist, **XXE** automatically creates it and populates it with various sub-directories and files.

**xxeserver** shares XXE\_PREFS\_DIR with **XXE**. However, there are important differences:

- In the case of **xxeserver**, the "user" is the account which is used to run the server. Therefore different users of [@xxe-client](#page-46-0) cannot have different user preferences.
- **xxeserver** works fine without any user preferences directory and will not automatically create one.
- **xxeserver** will never change the files and sub-directories found in the user preferences directory.

<span id="page-42-3"></span><span id="page-42-2"></span><span id="page-42-1"></span>The **[-putprefs](#page-36-2)**, **[-putpref](#page-36-3)**, **[-delpref](#page-36-4)** command-line options may be used to explicitly override some of the user preferences found in XXE\_PREFS\_DIR/preferences.properties and/or the default values of some user preferences, but they will never cause **xxeserver** to modify XXE\_PREFS\_DIR/preferences.properties.

• **XXE** and **xxeserver** differ in their use of the sub-directories and files found in the user preferences directory. See table below.

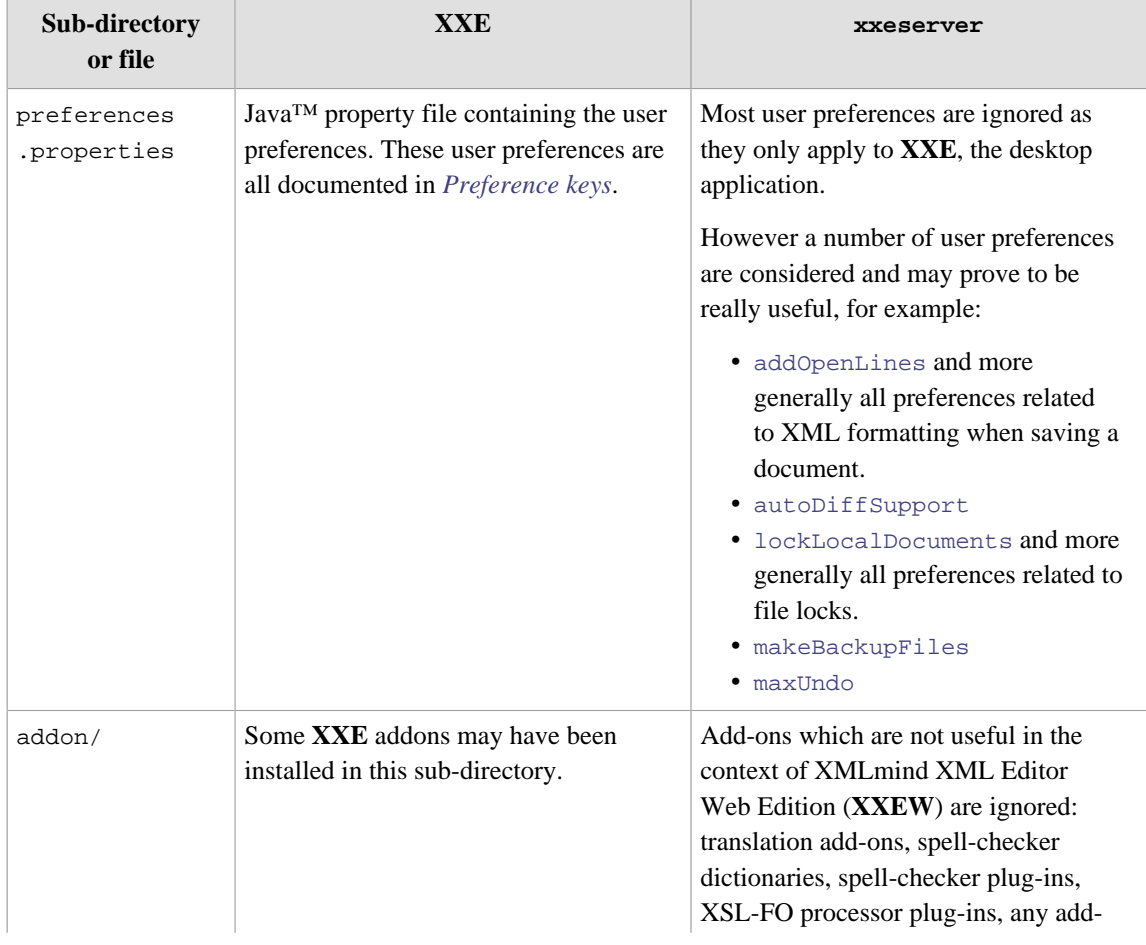

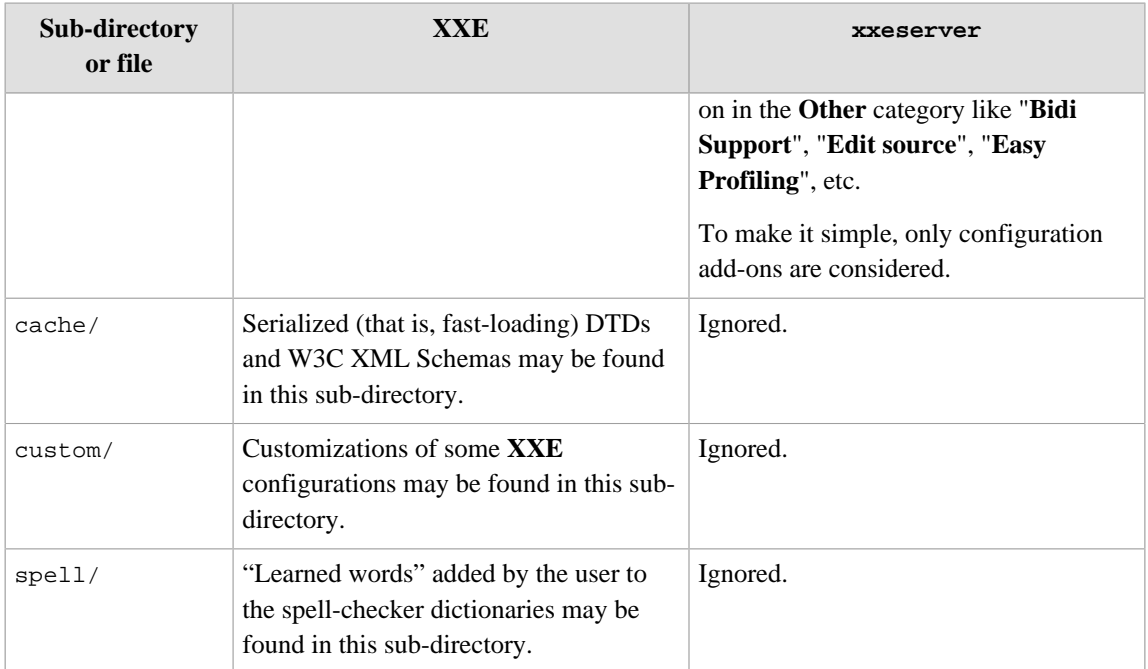

## <span id="page-44-0"></span>**Chapter 8. The <xxe-app> custom HTML element**

The <xxe-app> custom HTML element implements the sample XML editor application included in the XMLmind XML Editor Web Edition distributions.

```
<xxe-app
  autosave = Autosave_specification
  button2pastestext = "false" | "true" : "false"
  clientproperties = Property_list
  documentstorage = "local" | "remote" | "both" : "local"
   serverurl = WebSocket_URL
>
```
### **Attributes**

#### <span id="page-44-1"></span>**@autosave**

<span id="page-44-2"></span>Specifies which files —local, remote or both— are to be automatically saved and which time interval to use to save them.

The value of this attribute has the following syntax:

```
value = mode [ S interval ]? [ S enabled ]?
mode = local | remote | both
interval = strictly_positive_number s | m | h
enabled = on | off
```
Examples: "remote", "both 2m", "remote 3Os on", "both off".

Autosave modes are:

#### **local**

Automatically save local files (when this is technically possible, i.e. on Chrome, not on Firefox).

#### **remote**

Automatically save remote files.

#### **both**

Automatically save both local and remote files.

Autosave interval units are:

## **s**

**Seconds**.

**m**

**h**

Minutes.

Hours.

Default interval is "30s". Minimal interval is "10s".

The default value of *enabled* is "on". This flag specifies whether the autosave feature is *initially* enabled. The user may change this setting at any time using the **Autosave** checkbox found in the **Options** menu.

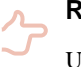

#### **Remember**

Unless this attribute is specified, the autosave facility of the sample XML editor application is disabled (the "**Autosave**" checkbox is grayed).

#### **@button2pastestext**

<span id="page-45-0"></span>A cover for <xxe-client>/[@button2pastestext](#page-46-1).

#### **@clientproperties**

<span id="page-45-1"></span>A cover for <xxe-client>/[@clientproperties](#page-46-2).

#### **@documentstorage**

<span id="page-45-2"></span>Specifies which files <xxe-app> can access:

#### **local**

Default value. <xxe-app> can access files found on the computer running the web browser. These are called *local files*.

#### **remote**

<xxe-app> can access found on the computer running **xxeserver**. These are called *remote files*.

Which remote files may be accessed and how these files are accessed —read-write or read-only— may be configured in **xxeserver**. See Chapter 7. **[xxeserver](#page-36-0)** command[line options.](#page-36-0)

#### **both**

<xxe-app> can access both local and remote files.

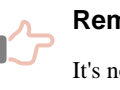

#### **Remember**

It's not possible to **Save As** a local file as a remote file. It's not possible to **Save As** a remote file as a local file.

#### **@serverurl**

<span id="page-45-3"></span>A cover for [<xxe-client>](#page-47-0)/@serverurl.

#### **JavaScript API**

The <xxe-app> custom HTML element is defined as follows:

window.customElements.define("xxe-app", **XMLEditorApp**);

The JavaScript API of class XMLEditorApp is found [here](../apidoc/XMLEditorApp.html).

### **Related information**

- Chapter 7. **xxeserver** [command-line options](#page-36-0)
- Chapter 9. The <xxe-client> [custom HTML element](#page-46-0)

## <span id="page-46-0"></span>**Chapter 9. The <xxe-client> custom HTML element**

<xxe-client>, a custom HTML element, is the frontend of XMLmind XML Editor Web Edition. It's a client of backend **xxeserver**.

```
<xxe-client
  autoconnect = "false" | "true" : "true"
  autorecover = "false" | "true" : "true"
  button2pastestext = "false" | "true" : "false"
  clientproperties = Property_list
 serverurl = WebSocket URL
>
```
### **Attributes**

#### **@autoconnect**

<span id="page-46-3"></span>Default: true. If true, automatically connect to **xxeserver** when creating a new document, opening a document, etc.

#### **@autorecover**

<span id="page-46-4"></span>Default: true. If true, automatically recover opened document when the user moves away from the XML editor without closing the document being edited. This automatic document recovery happens for example when:

- the user clicks the "**Go back**" button of the browser and then clicks "**Go forward**";
- the user clicks the "**Reload current page**" button of the browser;
- the user closes and then reopens the browser tab/window containing the XML editor.

#### <span id="page-46-1"></span>**@button2pastestext**

<span id="page-46-5"></span>Default: false. If true, selecting text by dragging the mouse automatically copies this text to a dedicated private clipboard. Then clicking button #2 (middle button) elsewhere pastes copied text at the clicked location. This allows to emulate the *[X Window Primary Selection](https://en.wikipedia.org/wiki/X_Window_selection)* on all platforms.

Note that the X Window Primary Selection is *not natively supported* on platforms where it should be (e.g. Linux) because it seems there is no way to update the Primary Selection without updating the System Clipboard at the same time.

#### <span id="page-46-2"></span>**@clientproperties**

<span id="page-46-6"></span>Default: no client properties. Specifies a number of property name/property value pairs which are typically used to associate the user of <xxe-client> with the **xxeserver** connection (<xxe-client> *peer*; see [Part I, Chapter 2. How it works](#page-6-0)). On the server side, these client properties are seen by the  $\langle x \times z \rangle = c_1 i$  ent speer as Java<sup>TM</sup> system properties, which makes them usable in different contexts (macros, access to remote file systems, etc).

This attribute is almost always set by some third-party JavaScript code used to integrate **XXEW** with the information system of this third-party (e.g. a CMS). Example:

user=john;group=reviewers\u003Bauthors;DAV.password=changeit

The syntax of this attribute is:

```
properties = property [ ';' property ]*
property = name '=' value
```
If value contains ';', this character may be escaped as '\u003B'. See above example: group value is "reviewers; authors".

#### <span id="page-47-0"></span>**@serverurl**

<span id="page-47-1"></span>Specifies the "ws://" (WebSocket) or "wss://" (WebSocket Secure) URL of **xxeserver**. Default: "\${protocol}**://**\${hostname}**:**\${port}**/xxe/ws**", where \${protocol},  $\frac{s}{}$  hostname } and  $\frac{s}{$ vert} represent variable values computed using the URL of the HTML page containing <xxe-client>.

Supported variables are:

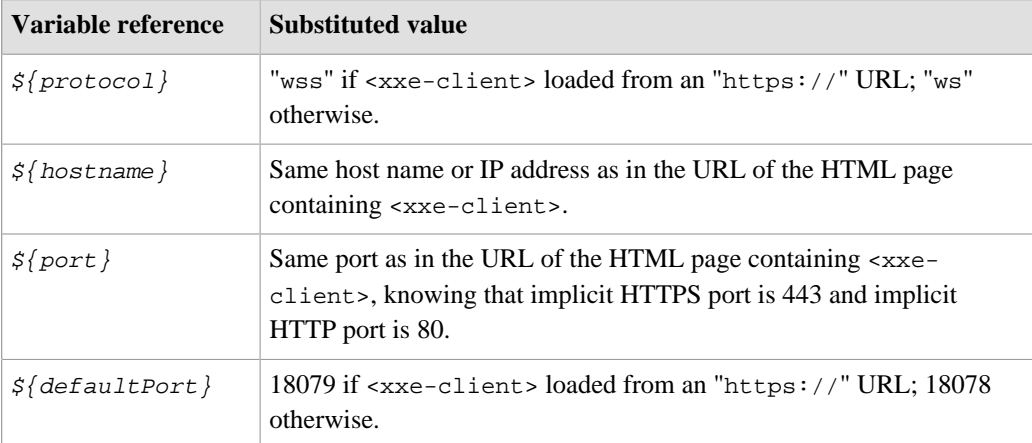

Simple examples demonstrating how the default value of @serverurl is computed:

- <xxe-client> found in http://localhost:18078/xxe/index.html, @serverurl is ws://localhost:18078/xxe/ws.
- <xxe-client> found in https://www.xmlmind.com/xmleditor/\_web/ demo/index.html (implicit HTTPS port is 443), @serverurl is wss:// www.xmlmind.com:443/xxe/ws.

## **JavaScript API**

The <xxe-client> custom HTML element is defined as follows:

window.customElements.define("xxe-client", **XMLEditor**);

The JavaScript API of class XMLEditor is found [here.](../apidoc/XMLEditor.html)

### **Related information**

- Chapter 7. **xxeserver** [command-line options](#page-36-0)
- Chapter 8. The <xxe-app> [custom HTML element](#page-44-0)

## <span id="page-48-0"></span>**Part III. Using XMLmind XML Editor Web Edition**

Learn how to use **XMLmind XML Editor Web Edition** (**XXEW** for short). Desktop Application users should feel at home with **XXEW** to a very large degree and may want to skip reading this part of the document.

## <span id="page-49-0"></span>**Chapter 10. The basics**

A few things you need to learn before starting to use XMLmind XML Editor Web Edition (**XXEW** for short).

**XXEW** is quite straightforward to use but you simply cannot guess how it works. While what you see resembles your typical word processor, **XXEW** does not work like a word processor, nor like a text editor, neither like other XML editors. Therefore this chapter is really a must read. (Corresponding  $\blacksquare$  [5min](https://www.xmlmind.com/xmleditor/_screencast/xxew_basics/xxew_basics.html) [screencast](https://www.xmlmind.com/xmleditor/_screencast/xxew_basics/xxew_basics.html).)

## <span id="page-49-1"></span>**Basic concepts**

- Patterns looking like this **are** *text placeholders*. You can click into (or tab to) such placeholders and start typing.
- The *node path bar*, found above the document view, indicates what is selected or when there is no explicit selection, the element containing the caret.

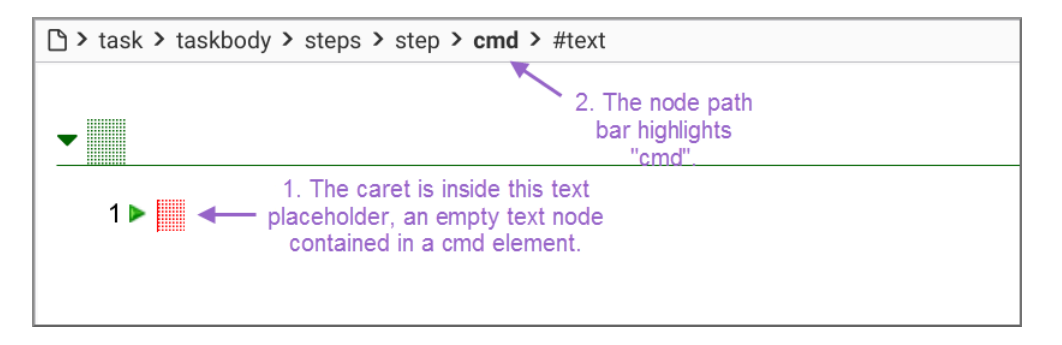

- **XXEW** has 2 different kinds of selection, the *text selection* and the *node selection*.
	- a. The text selection, which is given a pink background color, works like in any word processor or text editor. Few editing commands apply to the text selection: **Paste**, **Convert**. For example, you can convert the text selection to a bold or italic inline element.

1 ► First of all make sure do do this.

b. The node selection looks different than the text selection: a thin red frame is drawn around the selected nodes. The simplest way to select a node is to click on its name in the node path bar.

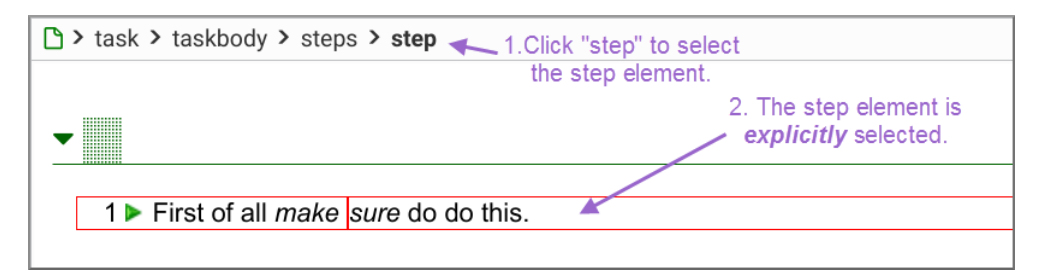

Most editing commands apply to the node selection.

The node selection may comprise several sibling nodes, for example, two contiguous paragraphs. The easiest way to extend the node selection is to Shift-click before or after the thin red frame.

• The element directly containing the caret is always *implicitly selected*: no thin red frame around it.

For example if you want to insert a table before a paragraph, first click inside this paragraph (but not inside any of its child elements, as this would implicitly select the child element) then use **Insert Before**.

However, if you want to insert a list after a table, you cannot do that using the implicit element selection because a table cannot directly contain some text. You'll have to first explicitly select this table (e.g. by clicking on "table" in the node path bar) then use **Insert After**.

• Notice that the two editing commands mentioned above are **Insert Before, Insert After**. **XXEW** also has less commonly used **Insert** editing command.

#### **P** Insert Before

Insert an element (or a text node) *just before the node selection*.

**<sup><sup>2</sup>**</sup> Insert

Insert an element *right here, at caret position*.

#### **Insert After**

Insert an element (or a text node) *just after the node selection*.

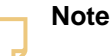

Note that *XXEW does not work like other XML editors*. In other XML editors,

- **Insert Before** often means "Insert *somewhere* before selection".
- **Insert** often means "Insert *somewhere* inside selection".
- **Insert After** often means "Insert *somewhere* after selection".
- For the same reasons, **XXEW** has 3 paste commands and not just one: **Paste Before, Paste**, **Paste**, **Paste**, **Paste Paste After**. Unlike **Insert, <b>Paste** is commonly used and works as expected by replacing the text or node selection with the contents of the clipboard.
- When **XXEW**, which is a strictly validating XML editor, does not allow you to perform the editing command you want, it's almost always because you didn't select the right element and/or you are not using the right editing command.

For example, you have clicked inside a paragraph and attempt to use **Insert** to add a section after it. This cannot work because a paragraph cannot contain a section. Instead, first select the section which is the ancestor of the paragraph (e.g. click "section" in the node path bar) then use **Insert After** (not **Insert**) and select "section" from the list.

### **Basic editing commands**

What are the basic editing commands and where to find them?

#### **The contextual menu of the node path bar**

In **XXEW**, most basic editing commands are invoked by selecting an entry of the contextual menu of the node path bar. While clicking an element name or node type (e.g. "#text") in the node path bar just explicitly selects this element or node, *right-clicking* not only selects this element or node but also displays a contextual menu containing all the basic editing commands.

| ↑ > task > taskbody > steps > step |               |                         |                            |            |            |
|------------------------------------|---------------|-------------------------|----------------------------|------------|------------|
|                                    |               | $\frac{1}{2}$<br>Repeat |                            | Ctrl-A     |            |
|                                    | $\frac{1}{6}$ | R                       | and the second state.<br>Ĥ | Ġ          |            |
| 1 ► First make sure to d           |               | Replace                 |                            | Ctrl+Alt-M |            |
|                                    | ×.            | Insert Before           |                            | Ctrl+Alt-H |            |
|                                    |               |                         | Insert Into                |            | Ctrl+Alt-I |
|                                    |               | Insert After            |                            | Ctrl+Alt-J |            |
|                                    |               | <sup>t</sup> o Convert  |                            |            | Ctrl+Alt-C |
|                                    |               | Wrap                    |                            | Ctrl+Alt-W |            |
|                                    |               |                         | <b>Edit Attributes</b>     |            | Ctrl+Alt-E |

*Figure 10-1. The contextual menu of the node path bar*

#### **The contextual menu of the text or node selection**

Right-clicking inside the text selection (having a pink background color) or explicit node selection (inside the thin red frame) displays a contextual menu containing all the basic editing commands.

*Figure 10-2. The contextual menu of the text or explicit node selection*

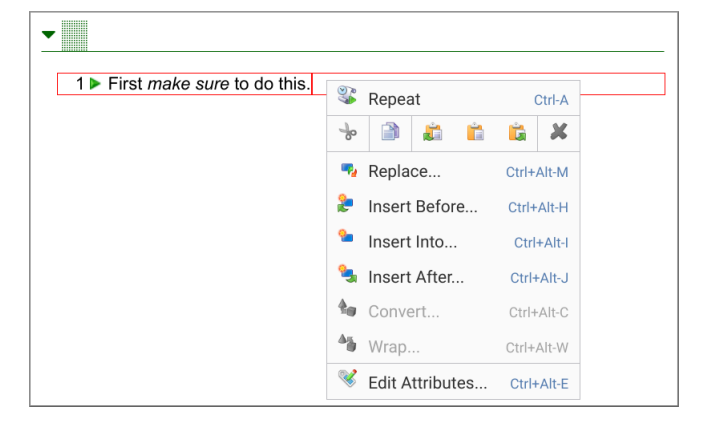

Note that right-clicking in the document view when there is no text or explicit node selection displays the contextual menu of the web browser. This contextual menu is only useful for fixing a spell-checking mistake using the spell-checker of the web browser.

### **The toolbar**

The left side of the toolbar is fixed and contains all the editing commands which are generic, that is, not specific to a given document type (e.g. DocBook, DITA Topic, XHTML). Moreover clicking **4**, a small button found at the left of the **Edit** label, displays a menu which contains even more generic commands.

 $\alpha$  $\sim$ R Ê Edit  $\frac{9}{5}$  $\mathbb{Z}$ Copy as Text Cmd+Shift-C Split  $\blacksquare$  Join Comment  $\begin{array}{c} \hline \end{array}$ Processing Instruction  $\blacktriangleright$ <sup>ns</sup> Declare Namespace... Change Stylesheet...

<span id="page-52-0"></span>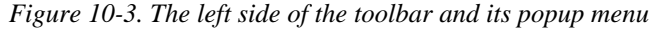

Commands **O** Undo, **Redo**, **Redo**, **Copy**, **Cut**, **X** Delete are found in all editors and will not be described here. Commands **Paste Before, <b>Paste**, **Paste After** and commands **Insert Before, <b>I**nsert, **I**nsert After have already been discussed in [the previous section](#page-49-1).

#### **Replace**

Replace the node selection by a new, empty, element or text node. A dialog box is displayed to let the user choose this new element or text node ("#text").

*Figure 10-4. The same element chooser dialog box is used for the Insert Before, Insert, Insert After, Replace, Convert and Wrap commands*

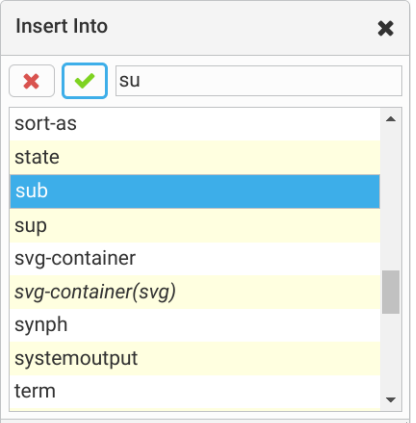

### *<u></u>* Convert

Replace the text or node selection by an element containing this text or node selection. Example 1: select a paragraph and use **Convert** to convert it to a program listing. Example 2: make a text selection mixing text and inline elements and use **Convert** to convert it a bold inline element.

## *Me*

This command is a variant of **Convert**. The only difference between **Wrap** and **Convert** is that, with **Wrap**, when a single element is selected, the selected element is given a new parent element. Example<sup>(11)</sup>: select a paragraph and use **Wrap** to give it a note parent.

### **Edit Attributes**

Displays a dialog box which may be used to add, remove and change the attributes of implicitly or explicitly selected element.

#### **Search/Replace**

Expands/collapses the text search/replace pane which is part of the toolbar.

*Figure 10-5. The text search/replace pane is revealed after clicking "Search/Replace"*

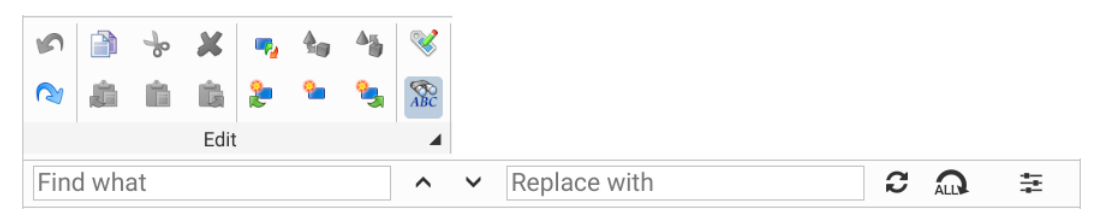

## **Repeat**

Repeats last repeatable command. See [Repeat some of the commands you have](#page-58-0) [already executed](#page-58-0).

### **Command History**

Displays a dialog box listing last repeatable commands from newest to oldest.

### **Copy as Text**

Copies as *plain text* —just the characters, not the elements— the explicit text or node selection to the clipboard.

#### **B** Split

Splits explicitly selected element in two parts, the split point being specified by caret position.

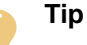

Commands **Split** and **Join** are rarely used because for most document types pressing Enter, Backspace and Delete mimic the behavior corresponding keystrokes in a word processor and thus may be used to split and join elements. Examples:

- Pressing Enter inside a paragraph or a list item splits this element in two parts.
- Pressing Backspace at the beginning of a paragraph or a list item joins this element to the preceding paragraph or a list item.
- Pressing Delete at the end of a paragraph or a list item joins this element to the following paragraph or a list item.

<sup>(11)</sup>In this example, we'll assume that case a note must contain paragraphs hence a paragraph may not be converted to a note.

#### **B** Join

Joins explicitly selected element to its preceding sibling, an element of same type. This gives a single element containing the child nodes of the two joined elements. This command is the inverse command of **Split**.

#### **Comment sub-menu**

Sub-menu containing commands which may be used to insert a comment node at caret position and to insert a comment before or after selected node.

#### **Processing instruction sub-menu**

Sub-menu containing commands which may be used to insert a processing instruction node at caret position, to insert a processing instruction before or after selected node and to change the target of a processing instruction.

## **Declare Namespace**

Displays a dialog box letting the user declare a namespace, change the *prefix* of a namespace or make a namespace the *default namespace*.

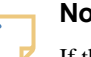

#### **Note**

If the current document is conforming to a DTD, the dialog box lets the user view the namespaces and their prefixes but not modify them.

#### **Change Stylesheet**

Displays a dialog box letting the user choose an alternative CSS stylesheet for the styled view or on the contrary, no stylesheet at all, that is, switch to the tree view.

## **Adding images to your document**

1. Use **Insert Before**, **Insert**, **Insert After** or, easier, the **Picture** button often found in the right side of the toolbar to add an element representing an image to your document.

The image element will be inserted into your document but at first, you'll only see  $\boxed{\cdot\cdot\cdot}$ , the blue *image placeholder* icon.

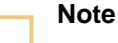

An image placeholder icon is given different colors and different tooltips in order to explain its presence:

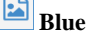

Image file not yet specified.

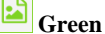

Image file specified but could not be displayed, either because the image format is not supported (e.g. EMF) or because the document being edited was opened from a local file (see [note about local images](#page-16-0)).

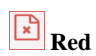

An error occurred when attempting to display the image. The image tooltip contains an error message.

2. Specify an image file. There are 3 different methods to do this.

#### **Double click or right-click the image placeholder icon**

The quickest way to do this is to double click or right-click the image placeholder icon (or the image itself if an image file has already been specified). This invokes the "**Change Image**" command which changes the image file of an image element.

a. You'll first be prompted to choose an image file. The image file chooser being displayed by the "**Change Image**" command depends on whether the document being edited was opened from a local file or from a remote file.

*Figure 10-6. The local image file chooser dialog box*

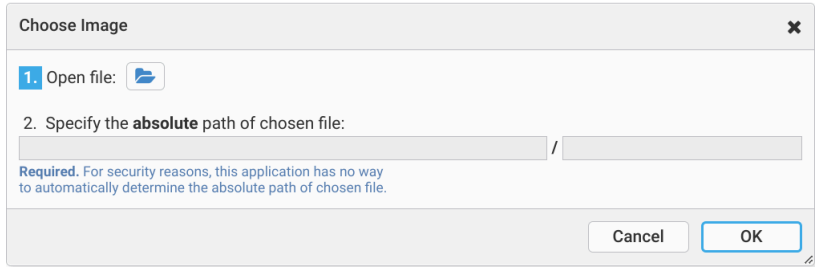

*Figure 10-7. The remote image file chooser dialog box*

| Choose Image<br>× |                                                               |             |                      |             |  |  |  |  |
|-------------------|---------------------------------------------------------------|-------------|----------------------|-------------|--|--|--|--|
|                   | Folder:<br>/src/10xxe/web/docsrc/manual/images<br>$\check{ }$ |             |                      |             |  |  |  |  |
|                   | Name                                                          | <b>Size</b> | <b>Last Modified</b> |             |  |  |  |  |
| Home              | change_image_dialog.png                                       | 42.6 KB     | 2023-04-15 11:24     |             |  |  |  |  |
|                   | choose_local_image_dialog.png                                 | 34.0 KB     | 2023-04-15 11:34     |             |  |  |  |  |
|                   | dita_toolbar_and_menu.png                                     | 56.0 KB     | 2023-04-14 17:04     |             |  |  |  |  |
|                   | edge_cert_proceed.png                                         | 56.1 KB     | 2023-04-07 09:52     |             |  |  |  |  |
|                   | edge_cert_warning.png                                         | 42.5 KB     | 2023-04-07 09:52     |             |  |  |  |  |
|                   | element_chooser_dialog.png                                    | 23.0 KB     | 2023-04-13 11:53     |             |  |  |  |  |
|                   | enter_key.png                                                 | 376 B       | 2023-02-26 13:15     |             |  |  |  |  |
|                   | green_picture_icon.png                                        | 1.2 KB      | 2023-02-17 18:36     |             |  |  |  |  |
|                   | File name: enter_key.png                                      |             |                      |             |  |  |  |  |
|                   | All files<br>File type:                                       |             |                      | $\check{ }$ |  |  |  |  |
|                   |                                                               | Cancel      | OK                   |             |  |  |  |  |

b. You'll then be prompted to specify whether the chosen image file is to be referenced by the image element or to be embedded<sup> $(12)$ </sup> in the document.

<sup>(12)</sup>Not recommended for document size and possible interchange problem reasons.

#### *Figure 10-8. The "Change Image" dialog box*

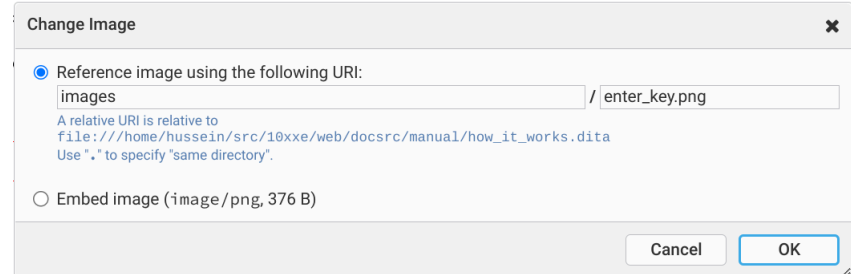

#### **Alternatively, drop an image file onto the image placeholder icon**

Alternatively, drag an image file and drop it onto the image placeholder icon (or the image itself if an image file has already been specified). This also invokes the "**Change Image**" command, sparing you the effort of choosing an image file using a dialog box.

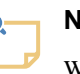

### **Note**

When the document being edited was opened from a remote file, this method is the only way to add to your document an image coming from a local file.

### **Alternatively, specify the attribute of the image element pointing to the image file**

Alternatively:

- a. Click inside the image placeholder icon (or the image itself if an image file has already been specified) to select the corresponding image element. The node path bar will show you the name of this element. This image element depends on the type of the document being edited: DITA Topic <image>, DocBook <imagedata>, XHTML <img>.
- b. Use **Edit Attributes** to specify the attribute pointing to the image file. This attribute depends on the type of the document being edited: DITA Topic <image>/@href, DocBook <imagedata>/@fileref, XHTML <img>/@src.

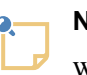

#### **Note**

When the document being edited was opened from a local file, there is no way to display an image file specified this way. This has already been explained in [note about local images.](#page-16-0) However, after using this method,

the blue image placeholder icon  $\boxed{\bullet}$  will turn to green  $\boxed{\bullet}$ 

## **Related information**

• [Chapter 11. Being productive](#page-57-0)

## <span id="page-57-0"></span>**Chapter 11. Being productive**

Previous chapter may have given you the impression that **XXEW** is straightforward to use but pretty lowlevel. This is not the case. **XXEW** has most of the facilities found in word processors making the user more productive at editing documents. (Corresponding  $\Box$  [3min25 screencast](https://www.xmlmind.com/xmleditor/_screencast/xxew_being_productive/xxew_being_productive.html).)

## **Quickly type some text**

You can type text only if the caret is inside a *textual node* (text, comment or processing instruction nodes). Press Tab to move the caret to the following textual node. Press Shift-Tab to move the caret to the preceding textual node.

Press Ins (F1 on the Mac) to move the caret to the text node found after the element currently containing

the caret. If there is no such text node then add a new empty one, that is, add a text placeholder  $\Box$ 

If you want to type some text *before* the element currently containing the caret, use Shift-Ins (Shift-F1 on the Mac) instead of Ins.

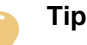

The Ins (F1 on the Mac) keyboard shortcut is especially useful when you are typing some text inside a bold or italic inline element and now want to end this inline element by typing plain text after it.

### **Insert special characters**

- Press Ctrl-SPACE to insert a non-breaking space character (unicode U+00A0).
- Type Esc n (that is, type Esc then type n) to display the dialog box letting you choose and insert a special character by its name. Common special characters are: 1dquo ", rdquo ", trade ™, reg ®, mdash —.

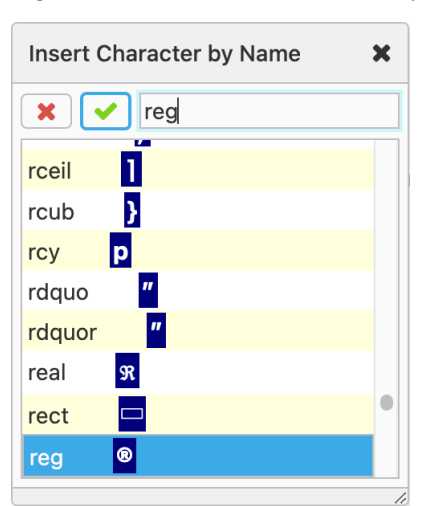

*Figure 11-1. The "Insert Character By Name" dialog box*

## **Quickly select an element**

- Ctrl-mouse-click (Cmd-mouse-click on the Mac) selects the node clicked upon. If you continue to Ctrl-mouse-click without moving the mouse, this selects the parent of currently selected node and so on until the root element of the document has been selected.
- Pressing Ctrl-ArrowUp (Cmd-ArrowUp on the Mac) selects the textual node containing the caret. Pressing Ctrl-ArrowUp again selects the parent of currently selected node and so on until the root element of the document has been selected. Press Ctrl-ArrowDown (Cmd-ArrowDown on the Mac) to move the selection down the node hierarchy.
- Click the bullet or the number of a list item to select the corresponding list item element. More generally if the view of an element has a "decorative label" of some kind, clicking this label selects the corresponding element.

## <span id="page-58-0"></span>**Repeat some of the commands you have already executed**

Most commands which prompt the user to choose an argument from a list are made *repeatable*. For example, command **Insert After** displays a dialog box letting you choose an element name or "#text" (a text node) from a list. Once executed, there is a way to repeat exactly the same **Insert After** command elsewhere in the document without having to display the element choosers dialog box.

- Pressing Ctrl-A (Cmd-A on the Mac) repeats the execution of last repeatable command, and this, as always, if and only if this is allowed by the DTD or schema of the document given the current editing context.
- Pressing Ctrl+Shift-A (Cmd+Shift-A on the Mac) displays a dialog box letting you choose a repeatable command from a list in case you want to repeat the execution of a command other than the last one.

The commands corresponding to the above keyboard shortcuts are **Repeat** and **Command History**. These commands are are both found in the "**Edit**[" menu of the toolbar](#page-52-0).

### **Quickly add the same element**

- Pressing Enter at the very end of a paragraph or list item adds a new paragraph or list item after current one. Pressing Enter at the very beginning of a paragraph or list item adds a new paragraph or list item before current one.
- Pressing Ctrl-Enter (Cmd-Enter on the Mac) anywhere inside a paragraph or list item adds a new paragraph or list item after current one. Pressing Ctrl+Shift-Enter (Cmd+Shift-Enter on the Mac) anywhere inside of a paragraph or list item adds a new paragraph or list item before current one.
- Pressing Ctrl-Ins (Esc s on the Mac; that is, type Esc then type s) in implicitly or explicitly selected element adds a new element of the same type after selected element. Pressing  $Ctr1+Shift-$ Ins (Esc  $S$  on the Mac; that is, type Esc then type  $S$ ) in implicitly or explicitly selected element adds a new element of the same type before selected element.

## **Use as much as possible the commands found in the right side of the toolbar**

The right side of the toolbar depends on the type (e.g. DocBook, DITA Topic, XHTML) of the document being edited and contains many commands which are convenient to use. Moreover clicking **4**, a small button found at the bottom/right of the toolbar, displays a menu which contains even more convenient commands.

 $I \times B \times TT \times$ T Paragraph <del>X</del> ▼ Footnote E ▼ Listing ◆ ▼ Media  $\begin{array}{c|c|c|c|c|c|c} \hline \multicolumn{3}{c|}{\mathscr{A}} & \multicolumn{3}{c}{\overline{\mathscr{A}}} & \multicolumn{3}{c}{\overline{\mathscr{A}}} & \multicolumn{3}{c}{\overline{\mathscr{A}}} & \multicolumn{3}{c}{\overline{\mathscr{A}}} \\ \hline \multicolumn{3}{c|}{\mathscr{A}} & \multicolumn{3}{c}{\overline{\mathscr{A}}} & \multicolumn{3}{c}{\overline{\mathscr{A}}} & \multicolumn{3}{c}{\overline{\mathscr{A}}} & \multicolumn{3}{c}{\overline{\mathscr{A}}} & \multicolumn{3}{c}{$  $\mathbb{H}$  -⊞. L → E → List ■▼ Note Þ  $A<sub>a</sub>$ ·马 List Item De Picture  $S \bullet$  Section H-Text Add Table Paste As b. Move Up Alt+Shift-ArrowUp Move Down Alt+Shift-ArrowDown

*Figure 11-2. The right side of the "DITA Topic" toolbar and its popup menu*

- The "Text" section contain commands like **I** Toggle Italic Inline Element, **B** Toggle Bold Inline **Element, Convert to Plain Text**, etc, which are similar to those found in the toolbars of most word processors.
- The "Add" section contain commands like **Paragraph**,  $\overline{A}$  List Item, **Picture**, etc, which, unlike **Insert Before, <b>Insert**, **Insert After** do not require you to be precise in first implicitly or explicitly selecting an element before executing the command. Instead, such commands adds elements after the node selection or after the caret at a location where it is *valid* to do so and where it *makes sense*<sup>(13)</sup> to do so.

### **Related information**

• [Chapter 10. The basics](#page-49-0)

(13) DITA example: even if the content model of a DITA  $\langle p \rangle$  element allows a  $\langle p \rangle$  to contain a  $\langle \text{table} \rangle$ , the new <table> element will be added by **Add Table** somewhere after selected <p> and never *inside* selected <p>.

## <span id="page-60-0"></span>**Appendix A. Troubleshooting**

## <span id="page-60-1"></span>**Troubleshooting: xxeserver does not start**

• An error message similar to the following one is displayed in the terminal or Command Prompt used to start **xxeserver** or is found in **xxeserver** log file.

xxeserver: cannot start server: Failed to bind to 0.0.0.0/0.0.0.0:**18078**

Possible causes:

- **xxeserver** is already running.
- OR the port 18078 is used by another server. On Linux, command " $l$  as  $f i$  : *PORT\_NUMBER*" will tell you which server is currently listening to port *PORT\_NUMBER*.

### <span id="page-60-2"></span>**Troubleshooting: the sample XML editor web application does not work**

• When opening the HTML page containing the sample XML Editor, you see the following error message:

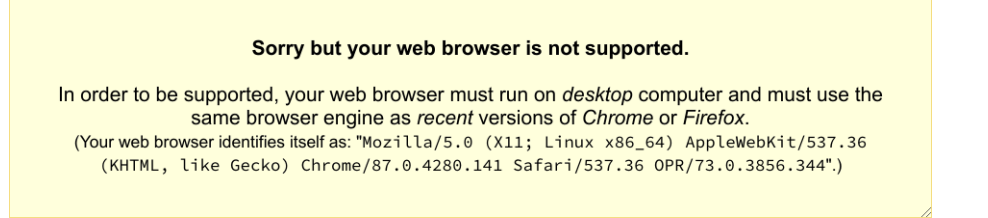

Possible causes:

– The sample XML editor web application loads fine but your web browser is really not supported (e.g. Safari, any mobile web browser).

You need to switch to a *very recent version of Google Chrome* or to any browser using the same [Blink](https://en.wikipedia.org/wiki/Blink_(browser_engine)) browser engine: Edge, Opera, Brave, etc. Firefox works fine too, but without system clipboard integration.

• When opening the HTML page containing the sample XML Editor, you see the following error message:

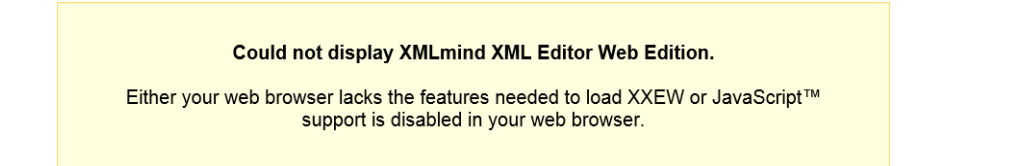

Possible causes:

- The sample XML editor web application did not load. You are using a somewhat obsolete web browser (e.g. Internet Explorer) or your web browser is supported but you have disabled its JavaScript support.
- Opening the HTML page containing the sample XML Editor seems to work but using the **New** or **Open** button displays the following error dialog box:

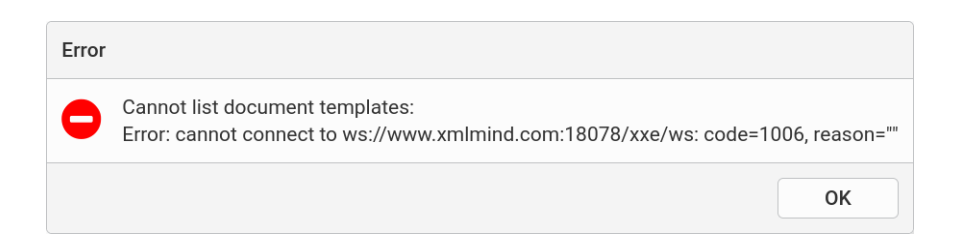

Possible causes (assuming that **xxeserver** and the sample XML editor web application are correctly configured):

- **xxeserver** is not running.
- OR the port used by **xxeserver** (18078 in the above screenshot) is blocked by your anti-virus, firewall or proxy.

## <span id="page-62-0"></span>**Appendix B. History of changes**

## **v1.2.0 (March 22, 2024)**

**xxeserver** based on [XMLmind XML Editor](https://www.xmlmind.com/xmleditor/) v10.7.

#### **Enhancements:**

- The DITA map, DocBook assembly and Ebook toolbars now have "**Open Topic R/O**" (open topic in read-only mode) and "**Open Topic**" buttons. For example, in the case of a DITA <map> or <bookmap>, these buttons open in a new browser tab the topic or sub-map referenced by selected <topicref>.
- DITA, DocBook, XHTML, TEI Lite configurations: Ctrl-Alt-click (Option-Cmd-click on the Mac) on an external http/https link now opens the corresponding page in a new tab. In previous versions of **XXEW**, this action only followed *internal* links.
- **xxeserver** embeds [Jetty](https://www.eclipse.org/jetty/) in order to implement an HTTP and WebSocket server. Upgraded Jetty to version 11.0.20.
- **xxeserver** [-faccess](#page-38-4) option: in addition to  $config\_file|-|~|$ , this option now also supports  $dir\_list$ , where  $dir\_list$  is a list of absolute or relative directory paths separated by ";".
- The xxe-web-eval-N\_N\_N distribution is now available as a [Docker](https://www.docker.com/) image called xmlmind/xxe-web: N\_N\_N-eval. How to run this image as a container is documented in its [Docker Hub page](https://hub.docker.com/r/xmlmind/xxe-web).

#### **Bug fixes:**

• When navigating to a folder containing files having very long names, the "**Open Remote Document**" dialog box automatically became wider, which was somewhat annoying.

## **v1.1.0 (November 22, 2023)**

**xxeserver** based on [XMLmind XML Editor](https://www.xmlmind.com/xmleditor/) v10.6.

#### **Enhancements:**

- Typing text using a CJK *Input Method Editor* (IME) now works but has limitations and bugs. For example, it's not possible to replace the text selection simply by typing text using the IME.
- Interactive commands written in JavaScript™ which are specific to a configuration are now dynamically loaded when needed. DocBook's "**[Link callouts](https://www.xmlmind.com/xmleditor/_distrib/doc/docbook/docbook_menu.html#linkCallouts)**" is such command. This short and simple command written in JavaScript first displays a dialog box letting the user choose an ID prefix, then it invokes its server-side counterpart (the command written in Java™ used by **XXE** Desktop) to actually do the job.
- Upgraded JavaScript module [browser-fs-access](https://github.com/GoogleChromeLabs/browser-fs-access) to version 0.35.
- The following content objects (CSS proprietary extensions) are now supported: [command-button](https://www.xmlmind.com/xmleditor/_distrib/doc/csssupport/command-button.html) and all its variants: command-menu, insert-button, insert-after-button, insertbefore-button, insert-same-after-button, insert-same-before-button, replacebutton, convert-button, wrap-button, delete-button, add-attribute-button, setattribute-button, remove-attribute-button.
- **xxeserver** embeds [Jetty](https://www.eclipse.org/jetty/) in order to implement an HTTP and WebSocket server. Upgraded Jetty to version 11.0.17.

#### **Bug fixes:**

• CSS extension property collapsible: yes was not honored for elements having an inlineblock or inline-table display.

## **v1.0.0 (September 1, 2023)**

**xxeserver** based on [XMLmind XML Editor](https://www.xmlmind.com/xmleditor/) v10.5.

#### **Bug fixes:**

- After many user actions, the document view was automatically scrolled to show the location of the caret, which was generally useless and annoying.
- Replaced <xxe-client>/@systemselection by much simpler [<xxe](#page-46-1)client>/[@button2pastestext](#page-46-1). We could not get @systemselection="native" (e.g. with Chrome on Linux) to work satisfactorily because it seems there is no way to update the *[X Window](https://en.wikipedia.org/wiki/X_Window_selection) [Primary Selection](https://en.wikipedia.org/wiki/X_Window_selection)* without updating the System Clipboard at the same time.

## **v1.0.0-beta4 (August 2, 2023)**

**xxeserver** based on [XMLmind XML Editor](https://www.xmlmind.com/xmleditor/) v10.4.3 (not publicly released).

#### **Enhancements:**

• Dragging the column separator found at the right of a table cell may now be used to resize the table column containing this cell. Note that this works even when a table cell has no border, hence no visible column separator.

#### **Bug fixes:**

• When <xxe-client>/@systemselection was set to "emulate" (e.g. Firefox on Linux), dragging the mouse over some text selected just a couple of characters then the text selection stopped by itself.

## **v1.0.0-beta3 (July 4, 2023)**

**xxeserver** based on [XMLmind XML Editor](https://www.xmlmind.com/xmleditor/) v10.4.2 (not publicly released).

#### **Enhancements:**

• Clicking inside the image representing the view of an image element now adds resize handles around this image. Dragging a resize handle lets you interactively resize the image element (DocBook example: <imagedata>) without having to manually change any of its attributes (DocBook example: @contentwidth, @contentdepth).

The aspect ratio of an image element resized this way is automatically preserved. Drag a resize handle while pressing the  $Ctr1$  key (Cmd key on the Mac) if you do not wish to preserve its aspect ratio (i.e. if you want to distort the image).

- Added an **Options** submenu to the menu of the sample XML editor application. For now, this submenu only contains a single checkbox: **Autosave**. This check box lets the user turn the autosave feature on and off at will. This checkbox is disabled (grayed) unless the autosave feature has been specified and configured using attribute [@autosave](#page-44-1).
- Shift-clicking on an element name displayed by the node path bar now selects all the child nodes of this element. This is a handy alternative to using keyboard shortcut Escape ArrowDown.
- **xxeserver** embeds [Jetty](https://www.eclipse.org/jetty/) in order to implement an HTTP and WebSocket server. Upgraded Jetty to version 11.0.15.

#### **Bug fixes:**

• When testing newest Safari against **XXEW**, its "peculiar" Web Socket client caused **xxeserver** to raise a org.eclipse.jetty.io.EofException and from time to time —randomly— this completely blocked **xxeserver**.

## **v1.0.0-beta2 (May 29, 2023)**

**xxeserver** based on [XMLmind XML Editor](https://www.xmlmind.com/xmleditor/) v10.4.1 (not publicly released).

#### **Enhancements:**

- Added an *autosave* facility to the sample XML editor application. Note that this autosave facility is *not* enabled by default. See new attribute [@autosave](#page-44-1).
- Added "**Show Element Reference**" to the menu of the sample XML editor application.
- Added a "**Comparison of revisions**" information item to the tooltip of the document icon of the node path bar (if this feature has been enabled for this document being edited).
- Firefox: slightly improved the clipboard integration. **XXEW** now updates the system clipboard when needed to but, unlike Chrome, still cannot read its contents.
- The "**Paste from Word Processor or Browser**" add-on is now supported by XMLmind XML Editor Web Edition (**XXEW**) and is included in all **XXEW** distributions. As a consequence, a new "**Paste from Word Processor or Browser**" menu item has been added to the **4** menu found at the bottom/ right of the DocBook, DITA Topic and XHTML toolbars.

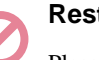

## **Restriction**

Please note that this add-on, when used by **XXEW**, is *less good at importing data copied by MS-Word to the clipboard* than when used by the desktop application. The add-on is strictly identical in both contexts and in theory, this should not happen. However browsers tend to discard important style information before making copied data available to web applications such as **XXEW**. For example, lists and language information are not imported as accurately as they should be.

#### **Bug fixes:**

- The dialog box displayed by command "**Command History**" did not work correctly when one of the repeatable commands had a parameter containing a newline character (example: "textSearchReplace a[i]foo\nbar").
- Firefox: pressing  $\text{Ctrl}-\text{SPACE}$  to insert a non-breaking space character ( $\epsilon$ nbsp; or U+00A0) also inserted a space character.
- In some cases, the width of "display:marker" content generated before an element was not computed accurately enough.

## **v1.0.0-beta1 (May 1, 2023)**

First public release. **xxeserver** based on [XMLmind XML Editor](https://www.xmlmind.com/xmleditor/) v10.4.0.

## <span id="page-65-0"></span>**Index**

## **A**

addEventListener, XMLEditor API, [24](#page-25-1), [28](#page-29-1) autoconnect, xxe-client attribute, [45](#page-46-3) autoRecover, XMLEditor API, [28](#page-29-1), [28](#page-29-2) autorecover, xxe-client attribute, [45](#page-46-4) autosave, xxe-app attribute, [43](#page-44-2)

## **B**

button2pastestext, xxe-app attribute, [44](#page-45-0) button2pastestext, xxe-client attribute, [45](#page-46-5)

## **C**

-certalias, xxeserver option, [36](#page-37-4) clientproperties, xxe-app attribute, [44](#page-45-1) clientproperties, xxe-client attribute, [45](#page-46-6) closeDocument, XMLEditor API, [24](#page-25-2), [31](#page-32-1)

## **D**

-delpref, xxeserver option, [35,](#page-36-5) [41](#page-42-1) documentIsOpened, XMLEditor API, [24,](#page-25-3) [29](#page-30-0) documentstorage, xxe-app attribute, [44](#page-45-2) documentUID, XMLEditor API, [24](#page-25-3) documentURI, XMLEditor API, [24](#page-25-3)

## **F**

-faccess, xxeserver option, [37](#page-38-6)

## **G**

getDocument, XMLEditor API, [24,](#page-25-4) [30](#page-31-0)

## **I**

-index, xxeserver option, [35](#page-36-6)

## **K**

-keypass, xxeserver option, [36](#page-37-5) -keystore, xxeserver option, [36](#page-37-6)

## **L**

label, remote file root property, [38](#page-39-0) loadResource, XMLEditor API, [32](#page-33-0) -loglevel, xxeserver option, [37](#page-38-7) -logrequests, xxeserver option, [37](#page-38-8) -logserve, xxeserver option, [37](#page-38-9)

## **M**

-maxeditors, xxeserver option, [37](#page-38-10)

## **N**

newDocumentFromTemplate, XMLEditor API, [23](#page-24-2)

## **O**

openDocument, XMLEditor API, [23,](#page-24-3) [29](#page-30-1) openResource, XMLEditor API, [32](#page-33-1)

## **P**

password, remote file root property, [39](#page-40-1) -pid, xxeserver option, [37](#page-38-11) -port, xxeserver option, [35](#page-36-7) prompt, remote file root property, [38](#page-39-1) -putpref, xxeserver option, [35,](#page-36-8) [41](#page-42-2) -putprefs, xxeserver option, [35,](#page-36-9) [41](#page-42-3)

## **R**

readonly, remote file root property, [38](#page-39-2) -recoverdocgracetime, xxeserver option, [37](#page-38-12) Resource, XMLEditor API, [33](#page-34-0) resourceStorage, XMLEditor API, [32](#page-33-2) ResourceStorage, XMLEditor API, [32](#page-33-2)

## **S**

saveAsNeeded, XMLEditor API, [23](#page-24-4) saveDocument, XMLEditor API, [24,](#page-25-5) [30](#page-31-0) saveDocumentAs, XMLEditor API, [24](#page-25-6) saveNeeded, XMLEditor API, [24,](#page-25-5) [29](#page-30-0) SaveStateChangedEvent, XMLEditor API, [24](#page-25-7) scheme, remote file root property, [38](#page-39-3) -selfsign, xxeserver option, [36](#page-37-7) serverurl, xxe-app attribute, [44](#page-45-3) serverurl, xxe-client attribute, [46](#page-47-1) -storepass, xxeserver option, [36](#page-37-8) storeResource, XMLEditor API, [32](#page-33-3) -storetype, xxeserver option, [36](#page-37-9)

## **U**

uri, remote file root property, [38](#page-39-4) username, remote file root property, [39](#page-40-2)